## VC-A50P PTZ Video Camera

## Installation Guide - English

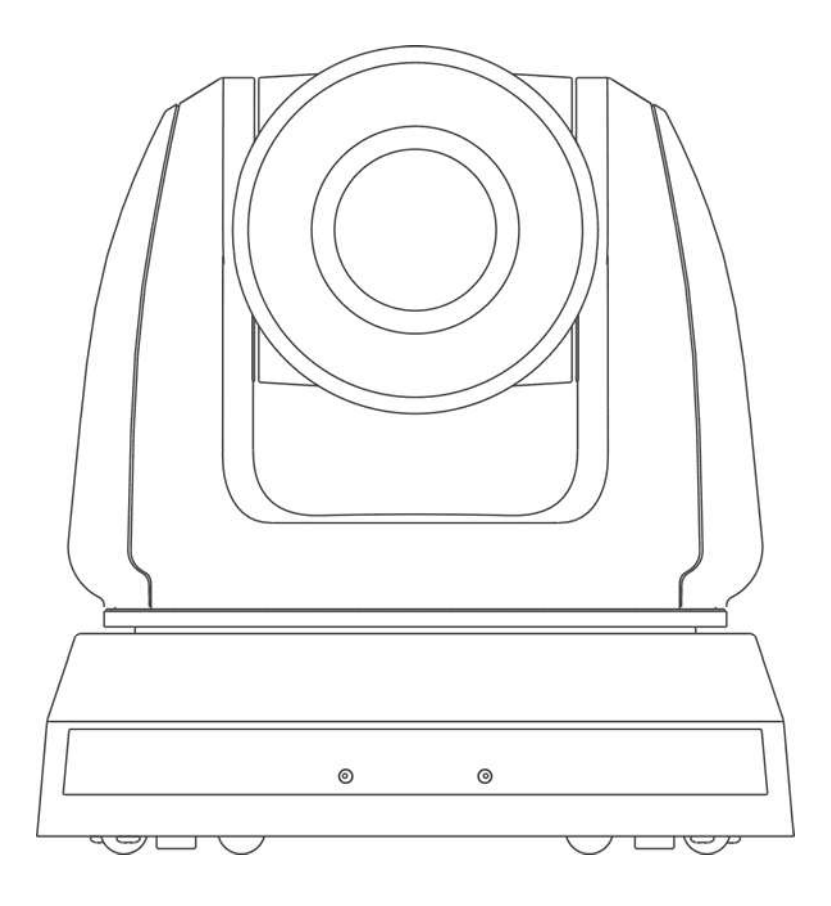

## [Important]

To download the latest version of Quick Start Guide, multilingual user manual, software, or driver, etc., please visit Lumens http://www.MyLumens.com/

# **Table of Contents**

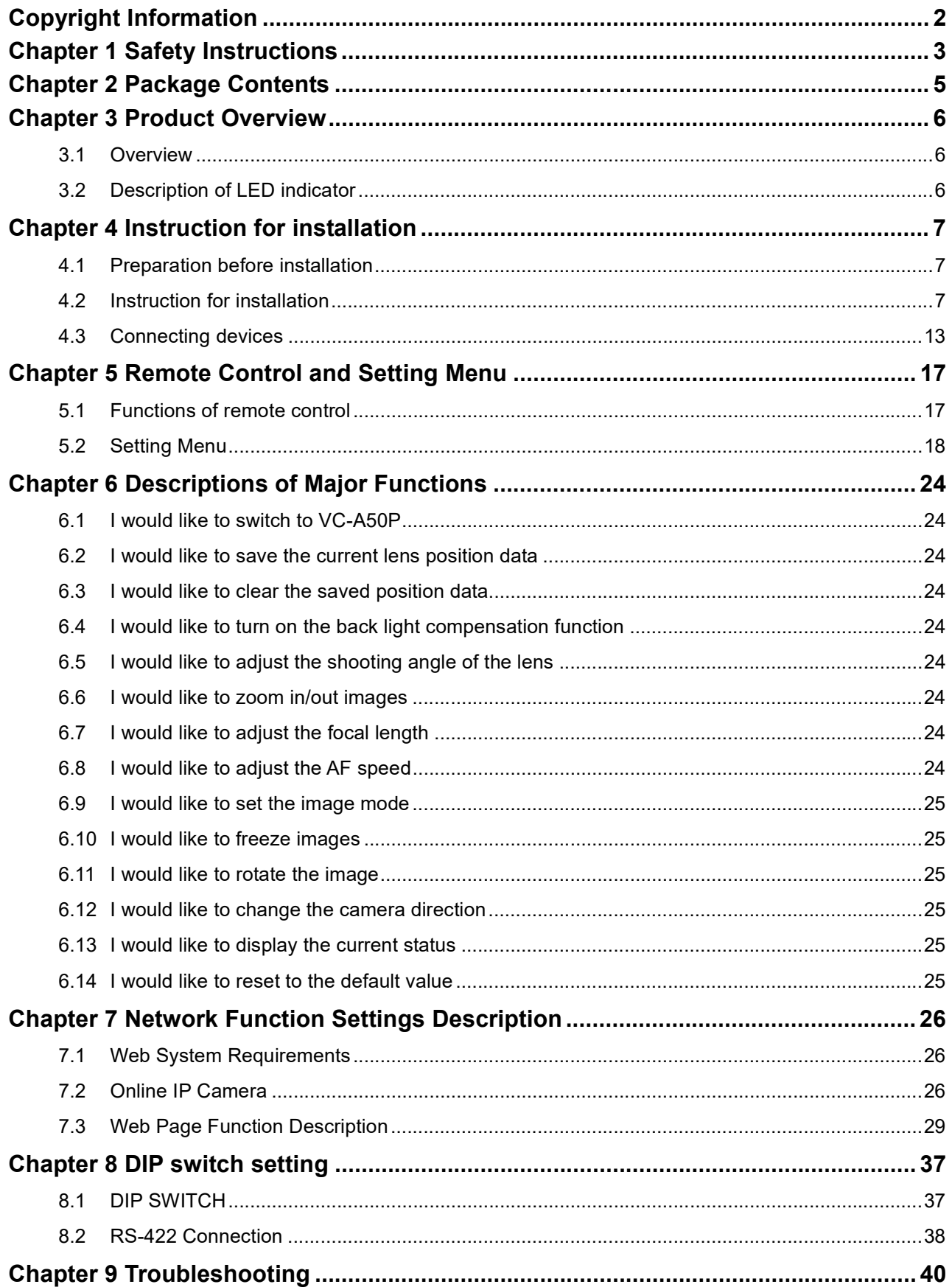

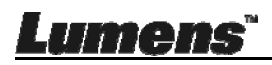

## Copyright Information

Copyrights © Lumens Digital Optics Inc. All rights reserved.

Lumens is a trademark that is currently being registered by Lumens Digital Optics Inc.

Copying, reproducing or transmitting this file is not allowed if a license is not provided by Lumens Digital Optics Inc. unless copying this file is for the purpose of backup after purchasing this product.

In order to keep improving the product, Lumens Digital Optics Inc. hereby reserves the right to make changes to product specifications without prior notice. The information in this file is subject to change without prior notice.

To fully explain or describe how this product should be used, this manual may refer to names of other products or companies without any intention of infringement.

Disclaimer of warranties: Lumens Digital Optics Inc. is neither responsible for any possible technological, editorial errors or omissions, nor responsible for any incidental or related damages arising from providing this file, using, or operating this product.

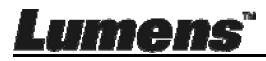

Please use the product following the safety instructions below:

#### 1 Operation

- 1.1 Please use the product in the recommended operating environment.
- 1.2 Do not place Light Engine in tilted position.
- 1.3 Do not place the product on an unstable trolley, stand or table.
- 1.4 Do not use this product near water or source of heat.
- 1.5 Use attachments only as recommended.
- 1.6 Use the type of power source indicated on the HD Camera. If you are not sure of the type of power available, consult your dealer or local electricity company for advice.
- 1.7 Always take the following precautions when handling the plug. Failure to do so may result in sparks or fire.
	- Ensure the plug is free of dust before inserting it into a socket.
	- Ensure that the plug is inserted into the socket securely.
- 1.8 Do not overload wall sockets, extension cords or multi-way plug boards to avoid potential risks.
- 1.9 Do not block slots and openings in the case of this product as poor ventilation may lead to overheating of this product.
- 1.10 Except as specifically instructed in this User Manual, do not attempt to open or remove covers by yourself. It may expose you to electric shock or other hazards. Refer all servicing to licensed service personnel.
- 1.11 Unplug this product from the wall outlet and refer servicing to licensed service personnel when the following situations happen:
	- **If the power cords are damaged or frayed.**
	- If liquid is spilled into the HD Camera or the HD Camera has been exposed to rain or water.

#### 2 Installation

2.1 For security considerations, please make sure the standard hanging rack you bought is in line with UL or CE safety approbations and installed by technician personnel approved by agents.

#### 3 Storage

- 3.1 Do not place the HD Camera where the cord can be stepped on as this may result in fraying or damage to the lead or the plug.
- 3.2 Never push objects of any kind through cabinet slots. Never allow liquid of any kind to spill into the HD Camera.
- 3.3 Unplug this product during thunderstorms or if it is not going to be used for an extended period.
- 3.4 Do not place this product or accessories on top of vibrating equipment or heated objects.

#### 4 Cleaning

4.1 Unplug all the cables before cleaning. Use a damp cloth for cleaning. Do not use liquid or aerosol cleaners.

#### 5 Remote control (if the accessories are equipped with remote control)

5.1 Using an incorrect battery type in the remote control may result in breakdown. Follow local instructions on how to dispose of used batteries.

#### **Precautions**

#### Warning: To reduce the risk of fire or electric shock, do not expose this appliance to rain or moisture.

If HD Camera will not be used for an extended time, unplug it from the power socket.

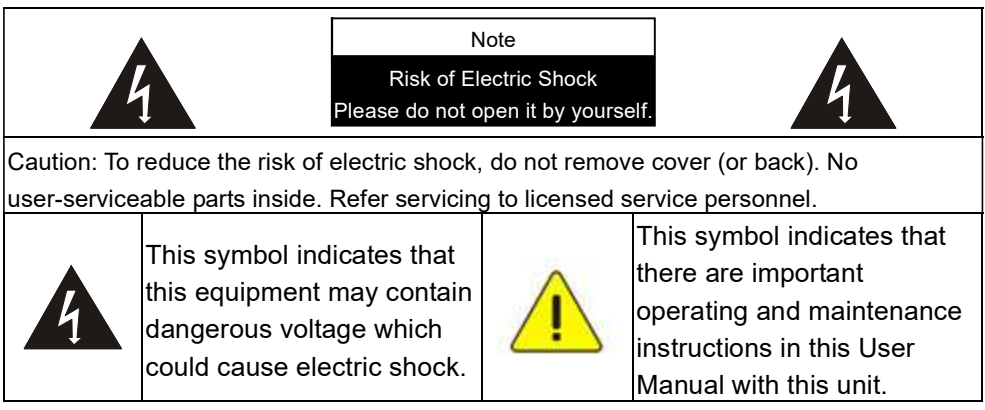

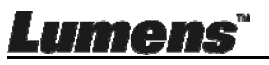

#### ■ FCC Warning

This HD Camera has been tested and found to comply with the limits for a Class A digital device, pursuant to Article 15-J of FCC Rules. These limits are designed to provide reasonable protection against harmful interference in a commercial installation.

This digital apparatus does not exceed the Class A limits for radio noise emissions from digital apparatus as set out in the interference-causing equipment standard entitled "Digital Apparatus," ICES-003 of Industry Canada.

Cet appareil numerique respecte les limites de bruits radioelectriques applicables aux appareils numeriques de Classe A prescrites dans la norme sur le material brouilleur: "Appareils Numeriques," NMB-003 edictee par l'Industrie.

#### ■ EN55032 (CE Radiation) Warning

Operation of this equipment in a residential environment could cause radio interference.

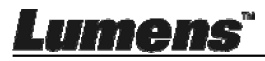

## Chapter 2 Package Contents

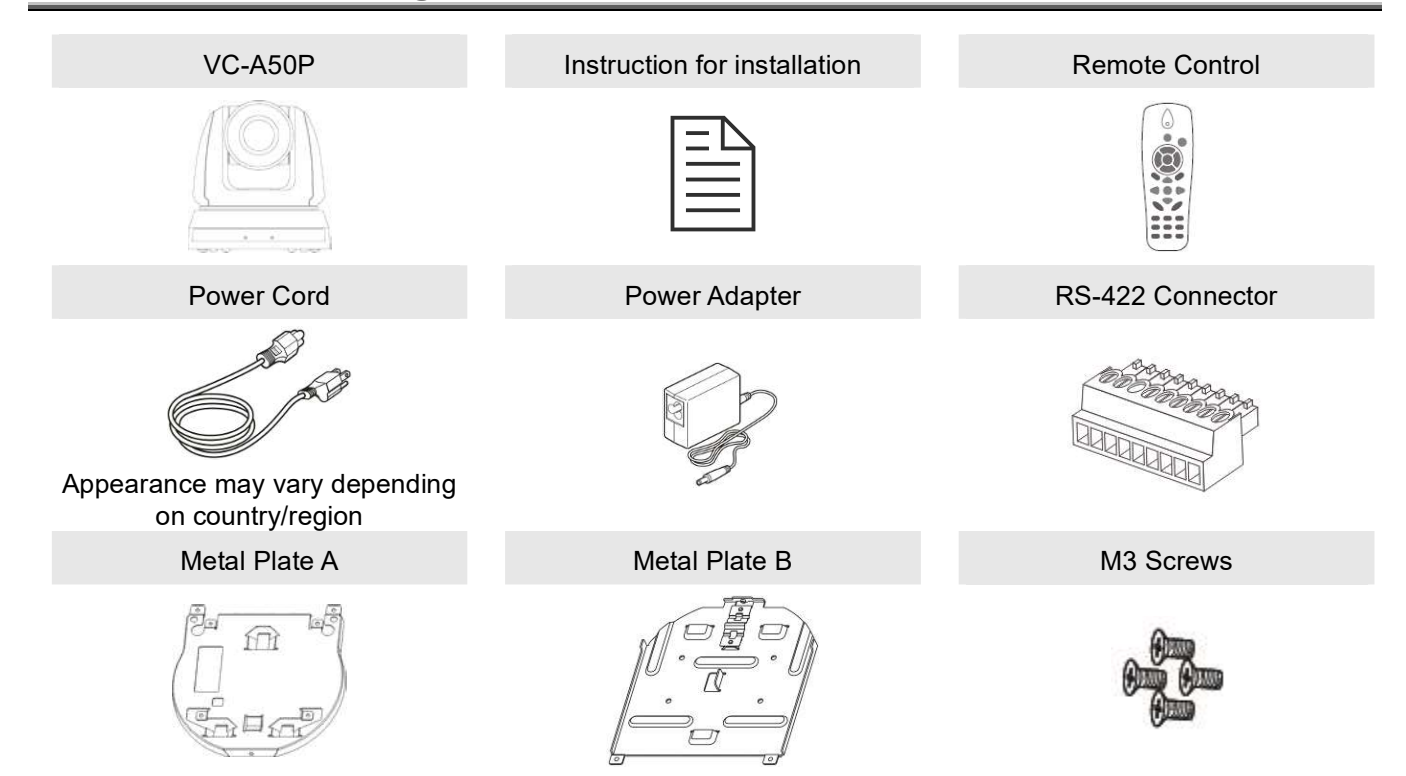

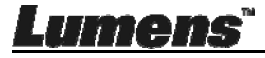

## Chapter 3 Product Overview

## 3.1 Overview

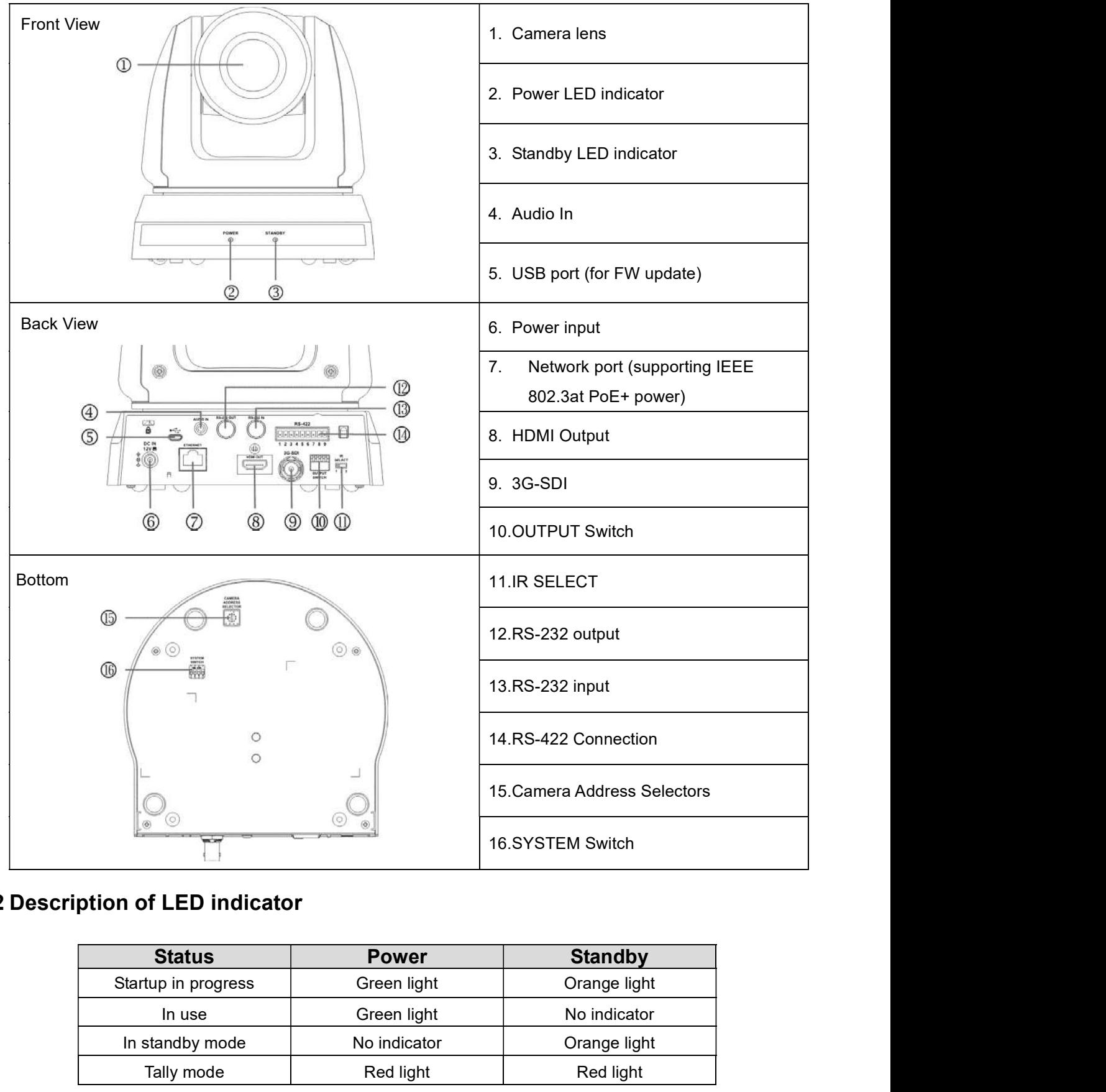

## 3.2 Description of LED indicator

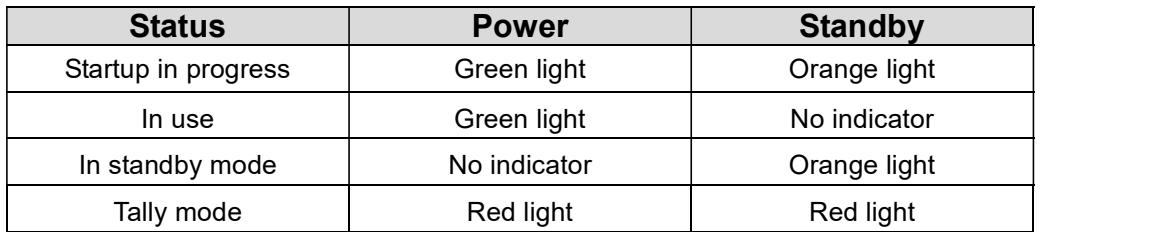

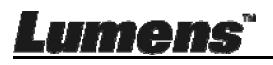

## 4.1 Preparation before installation

Installation and connection of VC-A50P HD camera requires special skills. To install by yourself, please follow necessary steps, ensure steady and tight installation of the device, and pay attention to your safety to avoid any accident.

- 4.1.1 Ensure the safety of the installation environment. Please do not install the device on unstable ceiling or in a place where the device is in danger of falling to avoid any accident.
- 4.1.2 Please check whether accessories in the box are complete or not. Please contact the supplier for any shortage, and make sure to keep the accessories in the box intact.
- 4.1.3 Please choose a proper place for installation of VC-A50P in advance. Please determine an installation place according to the following requirements
	- 4.1.1.1 Confirm the position for the object to be captured.
	- 4.1.1.2 Confirm whether the VC-A50P is set at a proper distance from other light sources.

## 4.2 Instruction for installation

#### 4.2.1 I would like to install VC-A50P on the desk

- 4.2.1.1 Precautions for installation
	- ◆ Please install the machine on a flat desk
	- $\blacklozenge$  Do not grab the camera head by hand when handling the device
	- Do not rotate the camera head by hand. Improper rotation may result in breakdown of the camera

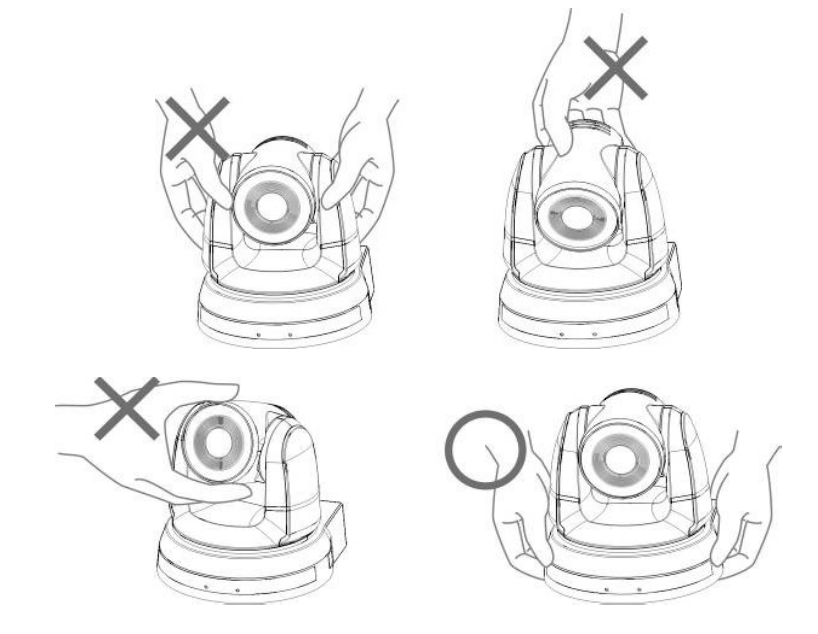

#### 4.2.1.2 Installation steps

- 1. Please adjust DIP switch at first prior to installation
- <Remark> Please refer to Chapter 8 DIP Switch Setting for the relevant descriptions on DIP switch.
- 2. Place the camera on a flat desk directly to ensure the normal vertical and horizontal operation of the machine

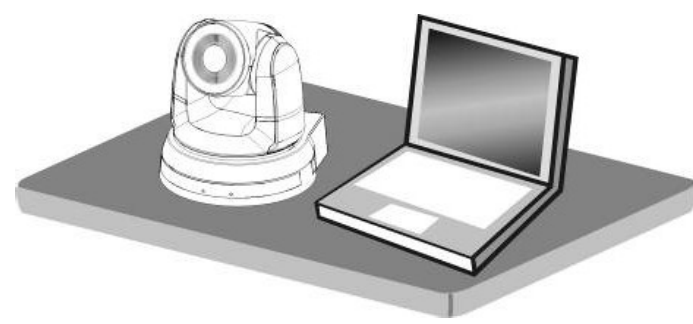

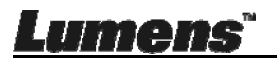

#### 4.2.2 I would like to install VC-A50P on the ceiling

#### 4.2.2.1 Prepare for the parts and equipment required during the installation

- 1. Accessories of VC-A50P in the box (metal plates A,B, M3 screw silver x 8, black x 2)
- 2. Screw for locking on ceiling mounted hanger x 4
- 3. Drilling machine, screw driver, ladder

#### 4.2.2.2 Camera Size

Length x Width x Height : 174 x 186.2 x 185.5 mm

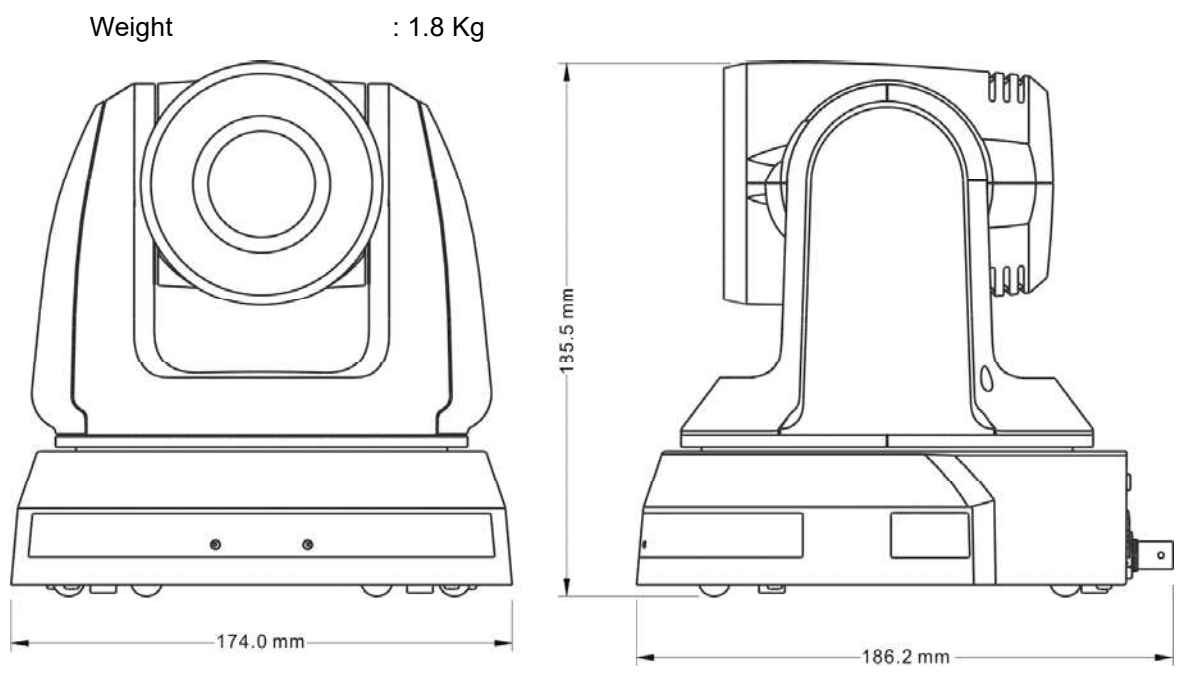

#### 4.2.2.3 Max. rotation dimension of camera

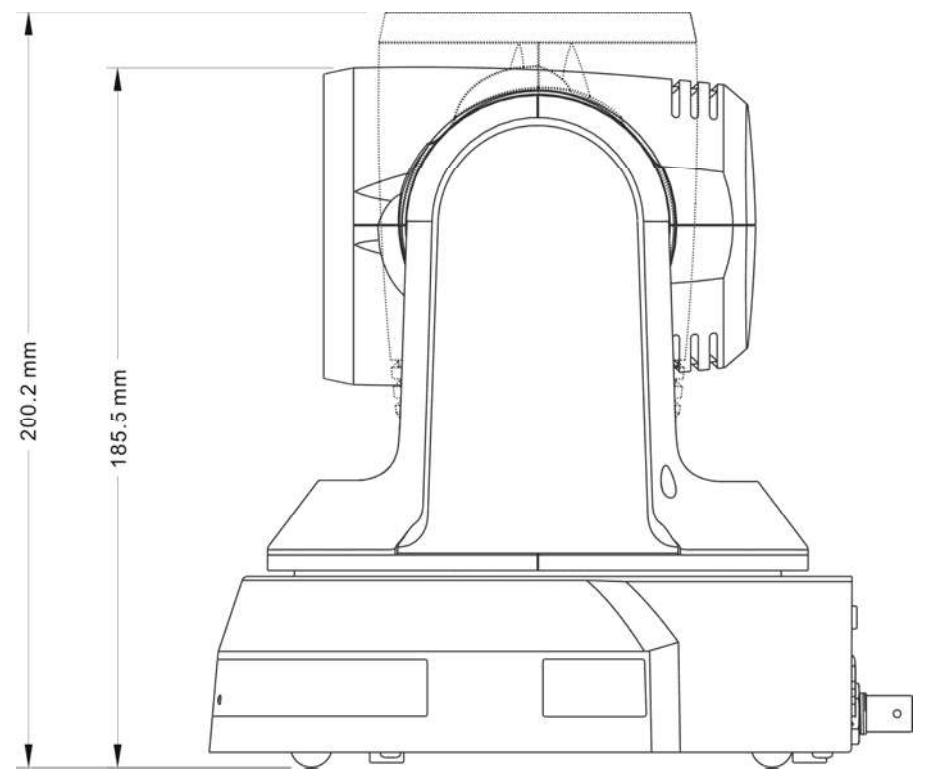

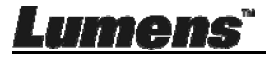

#### 4.2.2.4 Size Diagram

1. Metal plate A - machine side

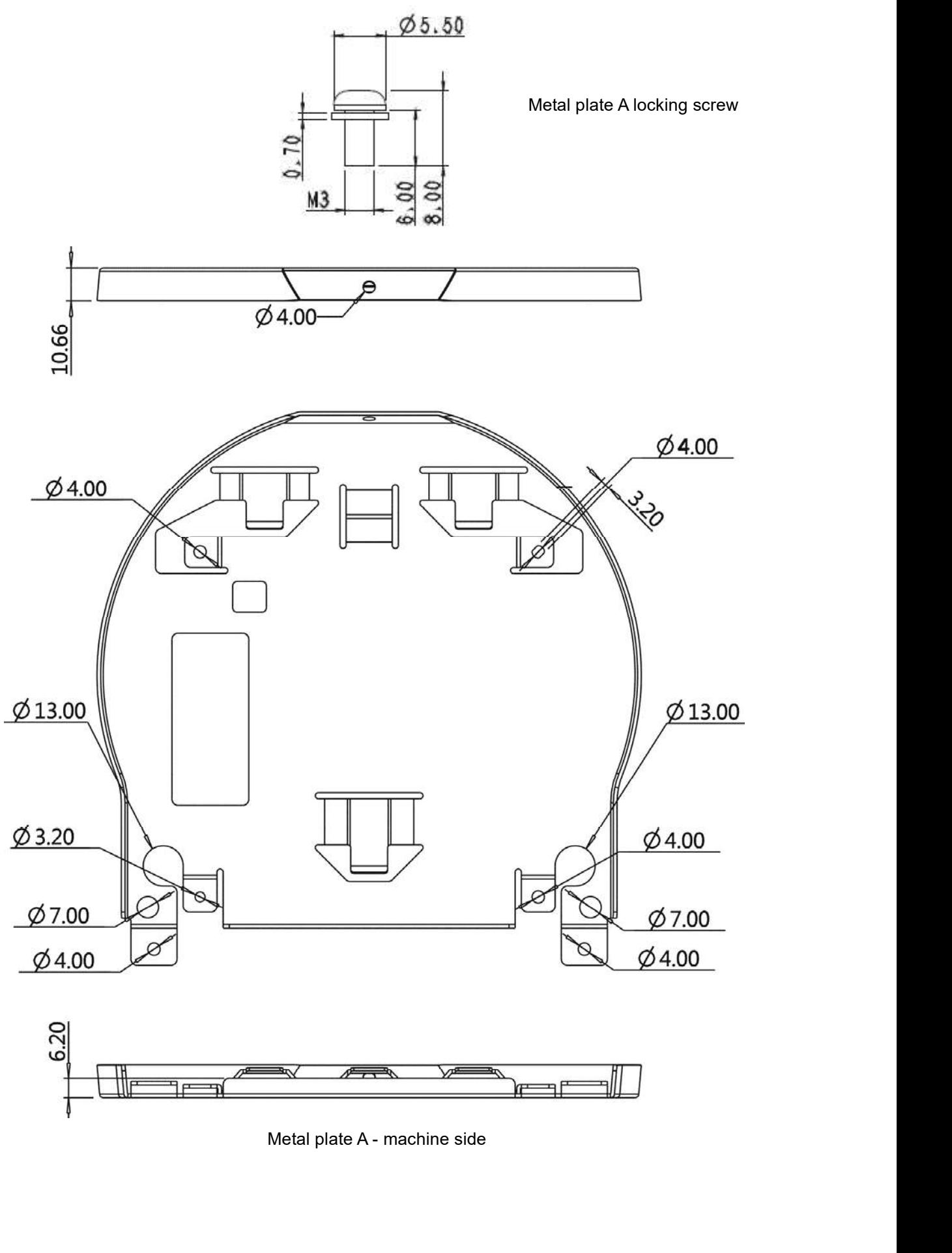

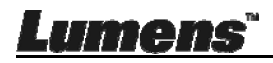

2. Metal plate B - ceiling side

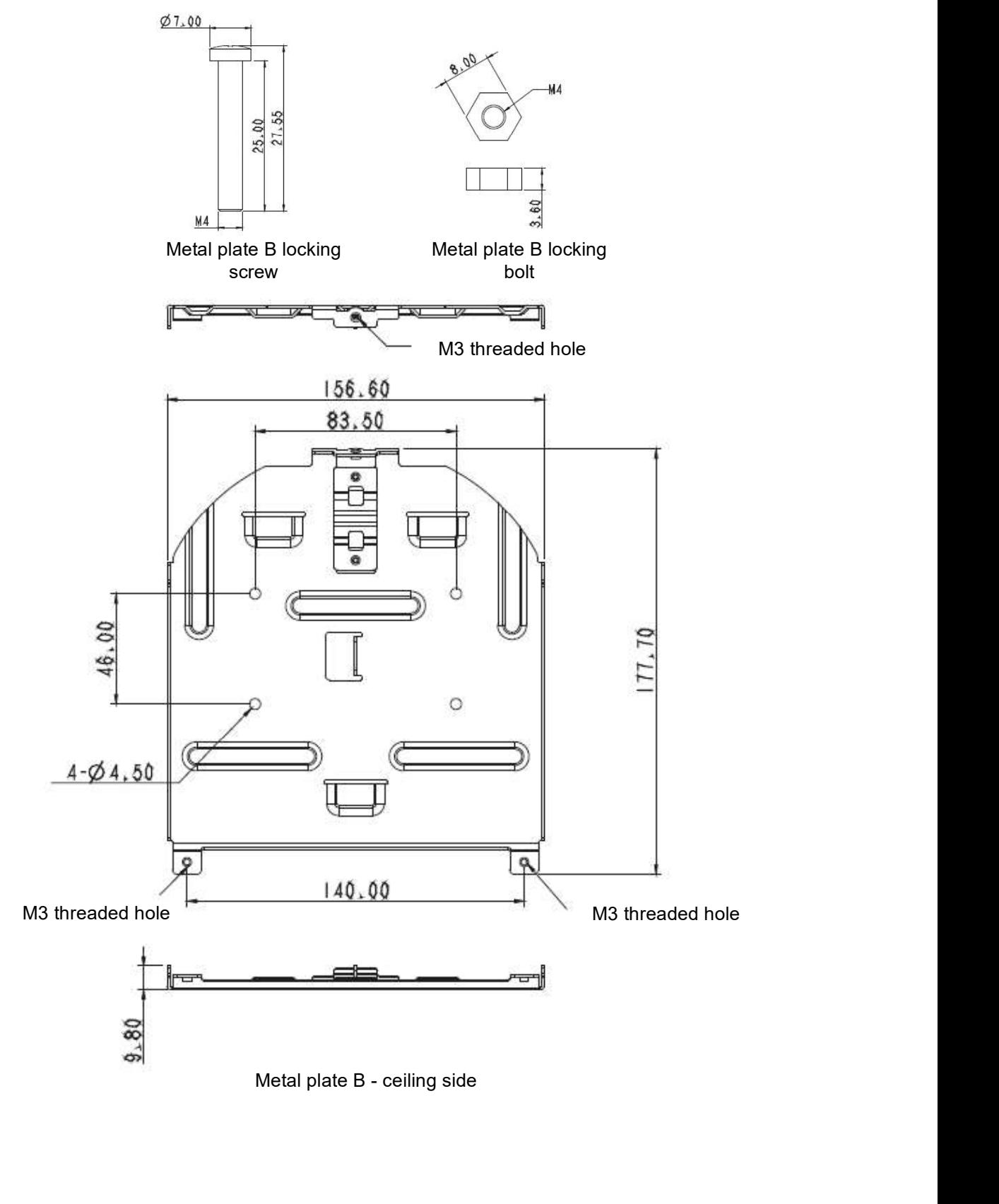

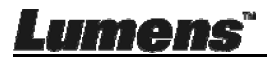

#### 3. Bottom of machine

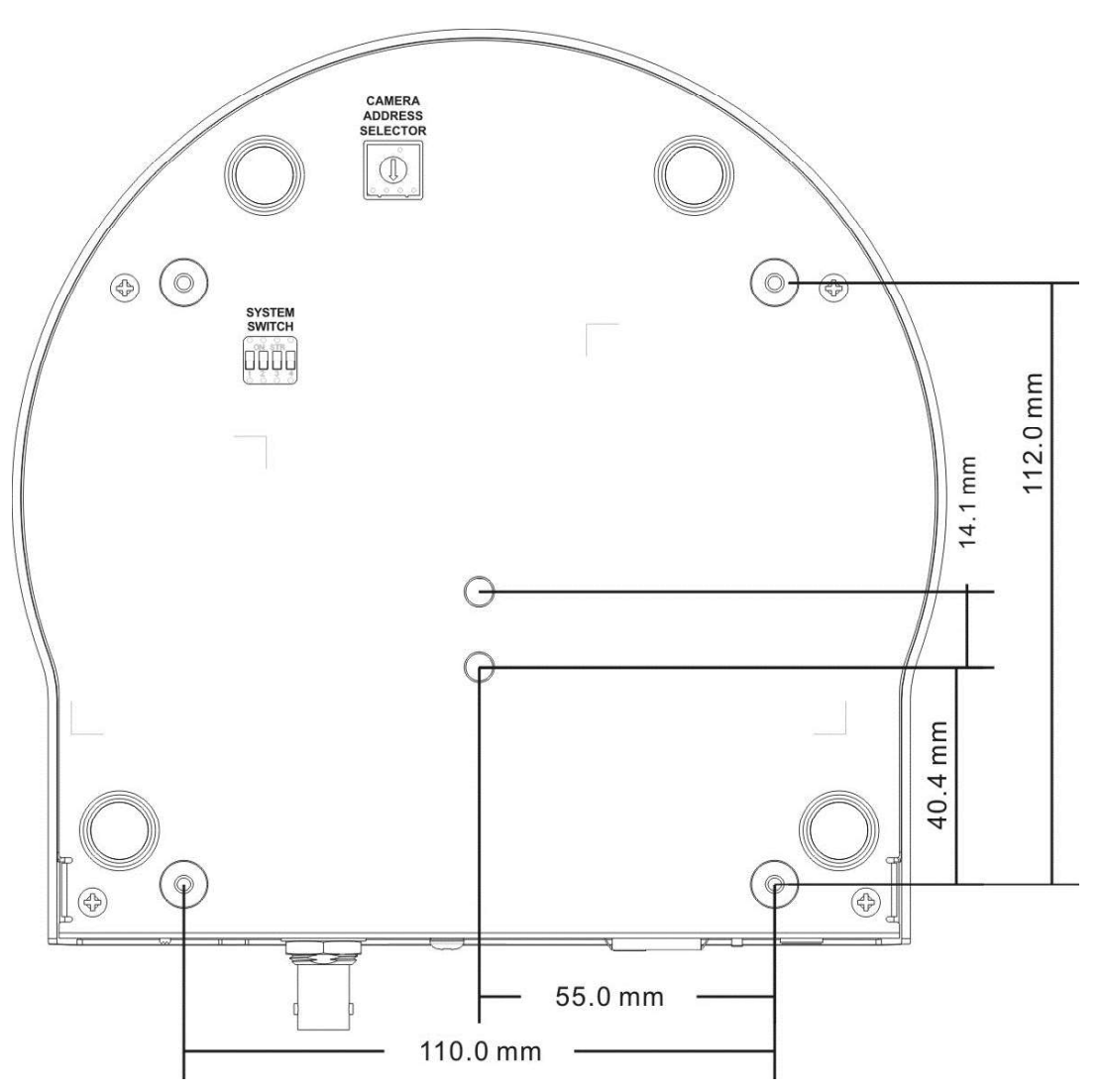

#### 4.2.2.5 Precautions for installation

- 1. Before installation, please confirm the orientation of the machine relative to the object to be captured
- 2. It is recommended that the machine should be set at a distance of more than 1 meter away from the object to be captured. Please adjust for a best distance according to the magnification of the lens

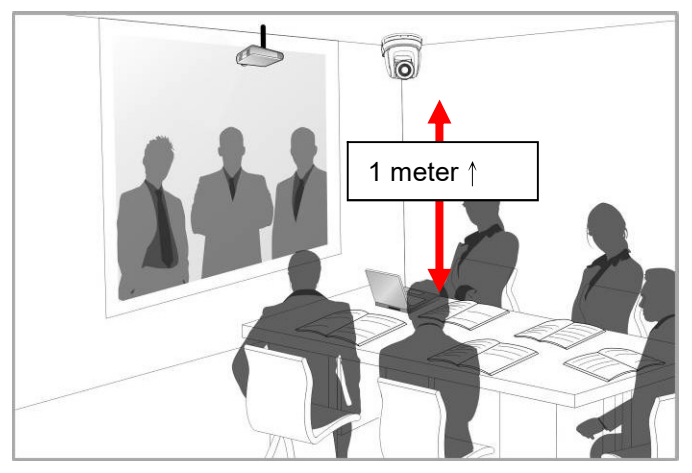

- 3. The machine (including metal plates) is weighed at about 2.5 kg. If it is to be installed on the ceiling, please use the hanger that has obtained UL security approval to prevent the machine from falling down.
- 4. Please check whether the camera is installed securely on a regular basis

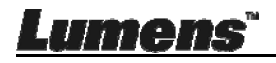

#### 4.2.2.6 Installation steps

1. Please adjust resolution on DIP switch at first

## <Remark> Please refer to Chapter 8 DIP Switch Setting for the relevant descriptions on DIP switch.

2. Fix the metal plate A on the machine base with 4 M3 silver screws

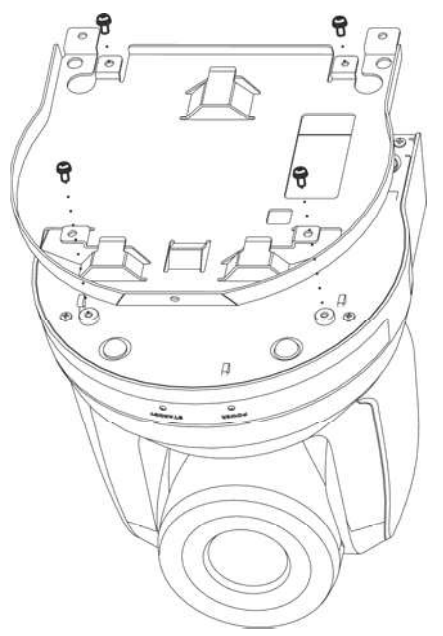

- 3. Lock the metal plate B on ceiling mounted hanger
- Caution:
- (1) Please use the hanger that has obtained UL security approval
- (2) Please reserve the hole for the connecting wires of the camera
- 4. Combine the metal plate A and the metal plate B
	- (1) Push the metal plate A up to the ceiling and then to the right to latch the metal plate B
	- (2) And then secure with 2 M3 silver screws and 1 M3 black screw

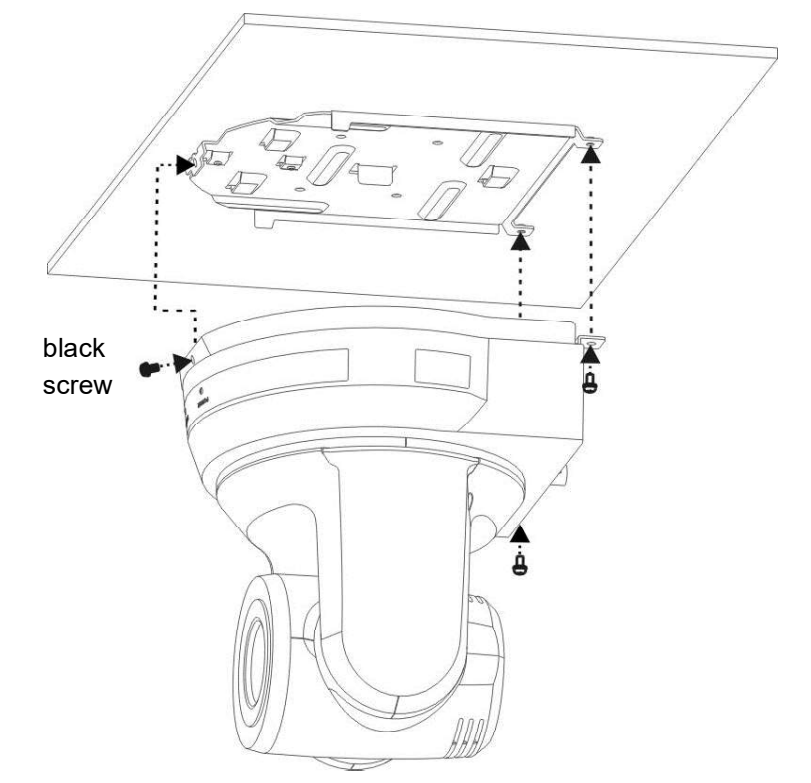

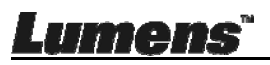

#### 4.2.2.7 How to remove

- 1. Remove the connecting wires from the camera
- 2. Uninstall the camera together with the ceiling, loosen the three screws that fix the metal plates A and B and push to the left to remove the machine

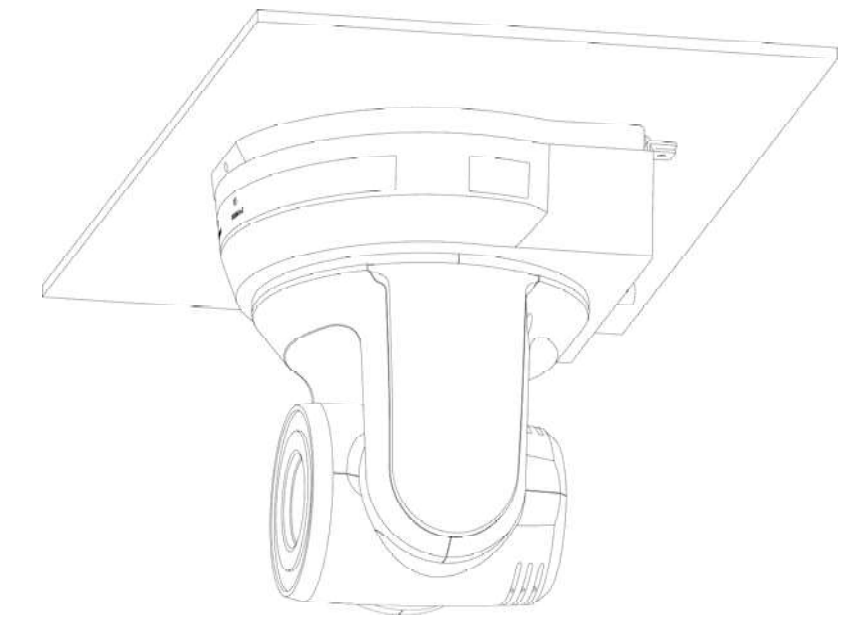

3. Then remove the screws on the hanger and the machine

## 4.3 Connecting devices

#### 4.3.1 Image Output

4.3.1.1 Connecting to PC (video conference)

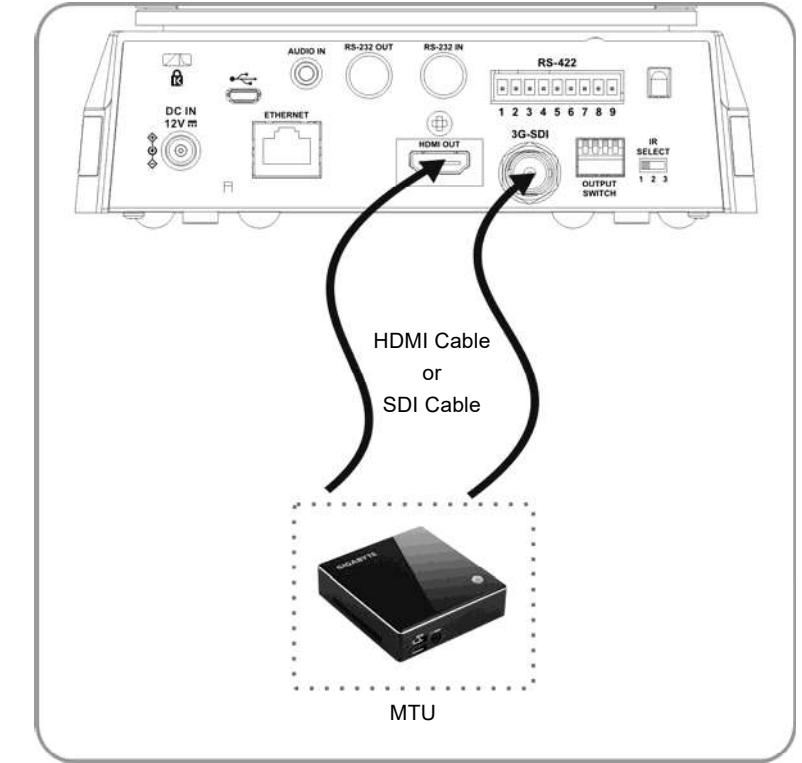

<Remark 1> SDI supports the audio output of 48 KHz only.

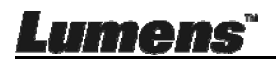

4.3.1.2 Connecting to an HDTV/computer monitor (HDMI)

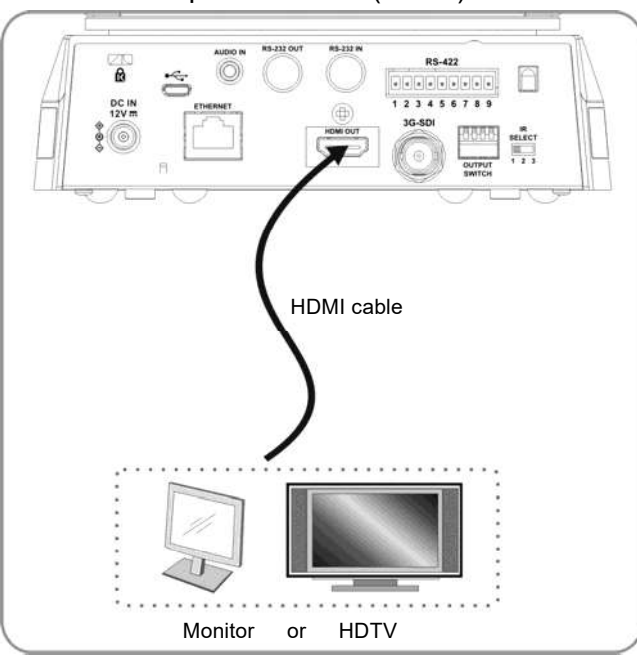

#### 4.3.1.3 Connecting to Internet

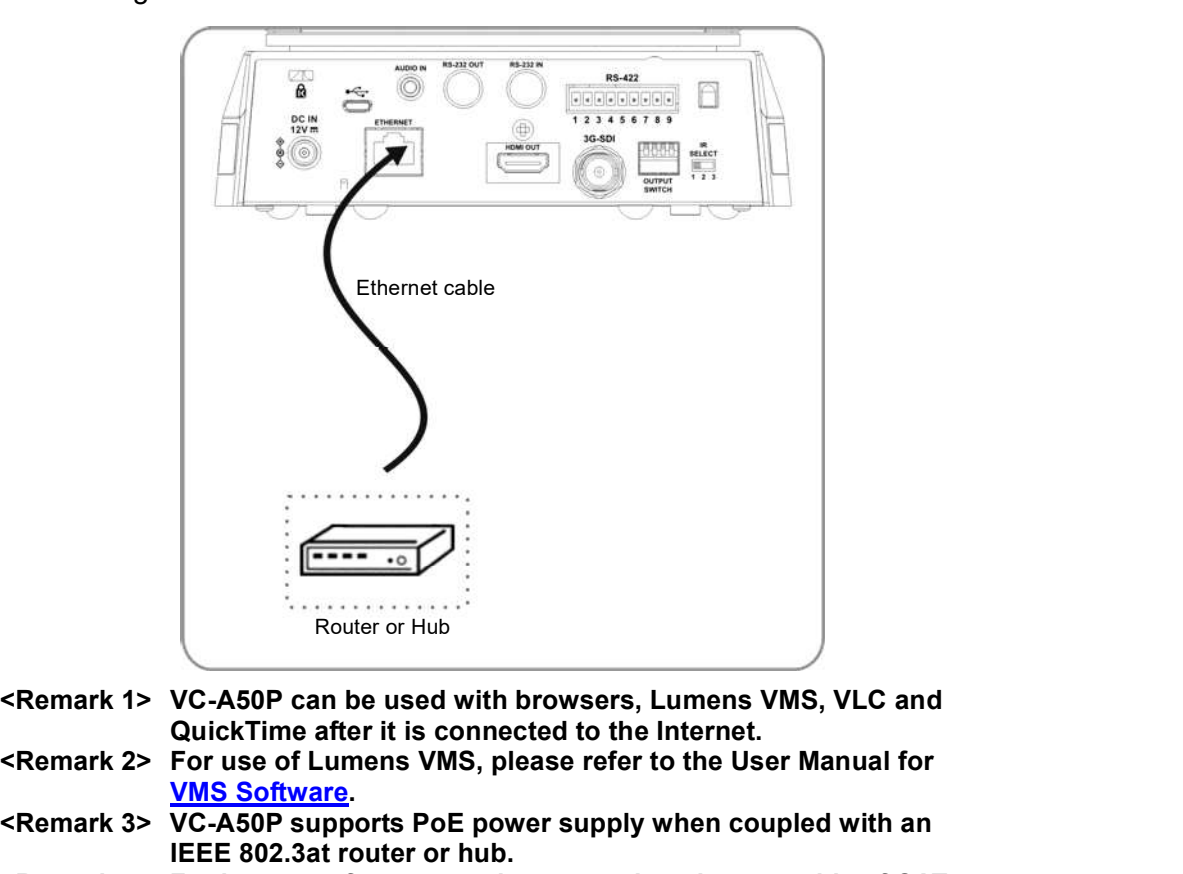

- QuickTime after it is connected to the Internet.
- <Remark 2> For use of Lumens VMS, please refer to the User Manual for VMS Software.
- <Remark 3> VC-A50P supports PoE power supply when coupled with an IEEE 802.3at router or hub.
- <Remark 4> For better performance, please use the ethernet cable of CAT 6 or above

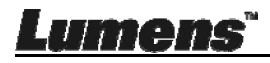

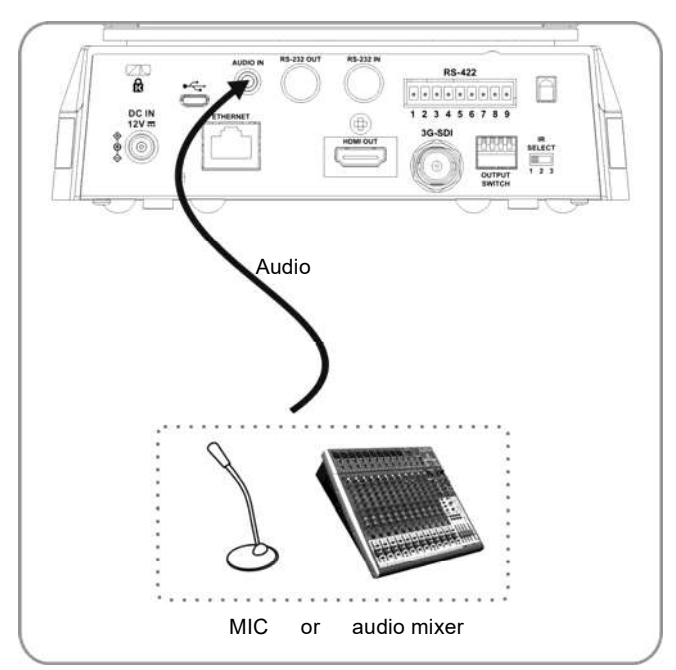

<Remark 1> Set the [Audio In] in the OSD to reflect the input device

#### 4.3.2 Controlling VCs with the computer

4.3.2.1 Connecting to one computer for connection between VCs (RS-232 in/out)

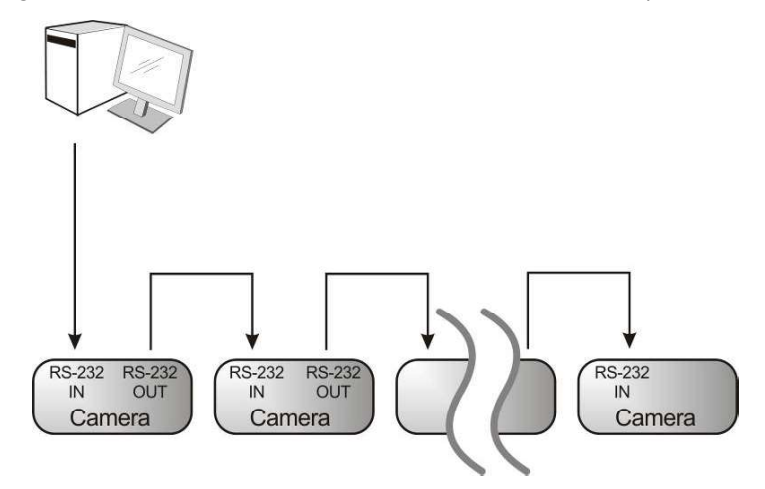

<Remark> With RS-232 in/out, at most 7 VCs can be connected.

4.3.2.2 Connecting to one computer for connection between VCs (RS-422)

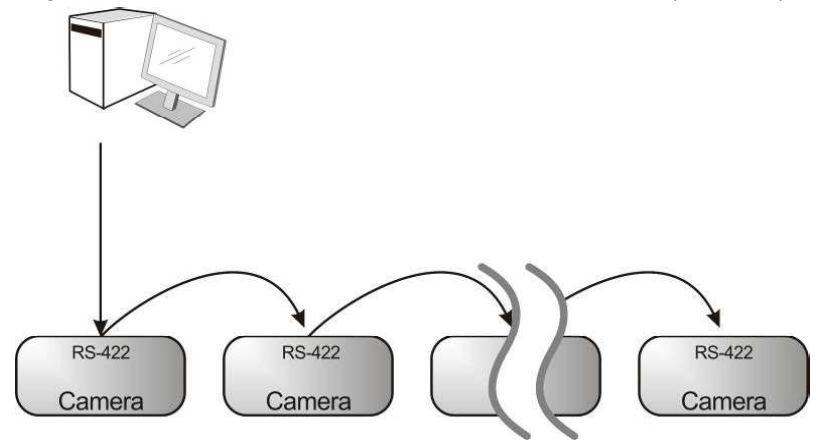

<Remark> Please refer to 8.2 RS-422 connection for the RS-422 connection instructions. <Remark> With RS-422, at most 7 VCs can be connected.

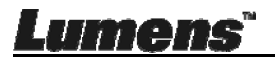

#### 4.3.3 Use of VC-A50P with Internet Connection

#### 4.3.3.1 Setup before use

- Connecting the screen through HDMI output.
- Press [MENU] on the Remote Control to display the OSD menu.
- Shift down to [Ethernet] to modify and confirm the IP address DHCP: Enable/disable the dynamic host configuration protocol IP Address: Confirm or modify the IP address of VC-A50P Subnet mask: 255.255.255.0

Gateway: Preset 192.168.100.254

[Remark] Please modify the above settings based on the LAN setting of the operating environment. To

use DHCP, please connect the VC-A50P to LAN and then confirm IP address.

- After completing settings, press [MENU] to exit the OSD menu.
- After completing setting and confirming IP address, HDMI cable can be disconnected.

#### 4.3.3.2 Start Using

- Connect network cable to VC-A50P network port to connect VC-A50P to LAN.
- Press [MENU] on the Remote Control to display the OSD menu.
- Open the browser, and enter the URL of VC-A50P in the address bar, e.g.: http://192.168.100.150 (default IP address)
- Enter administrator's account and password Account: admin (Default) Password: 9999 (Default) Subnet mask: 255.255.255.0

Gateway: Preset 192.168.100.254

- [Remark 1] For details, please refer to Chapter 7 Network Function Settings Description.
- [Remark 2] In addition to browsers, other software such as Lumens VMS, VLC and QuickTime can be used for operation.
- [Remark 3] For operation of Lumens VMS, please download the software and its user manual from Lumens website

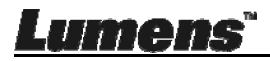

## Chapter 5 Remote Control and Setting Menu

## 5.1 Functions of remote control

<Remark> The below functions are listed alphabetically.

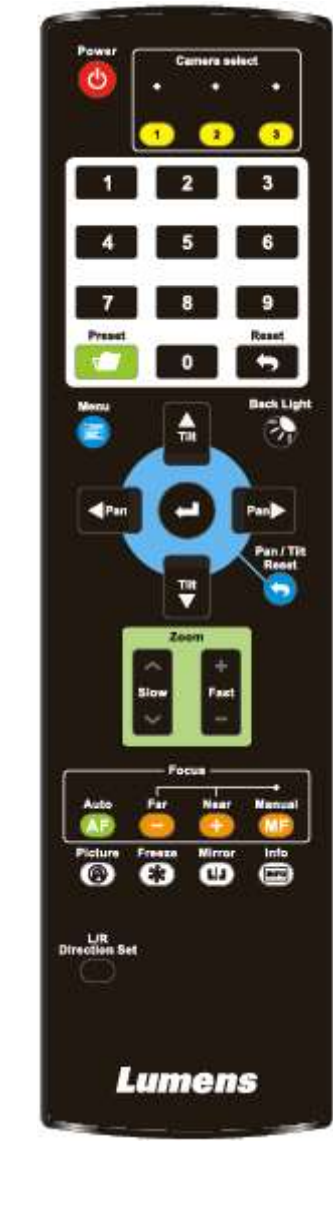

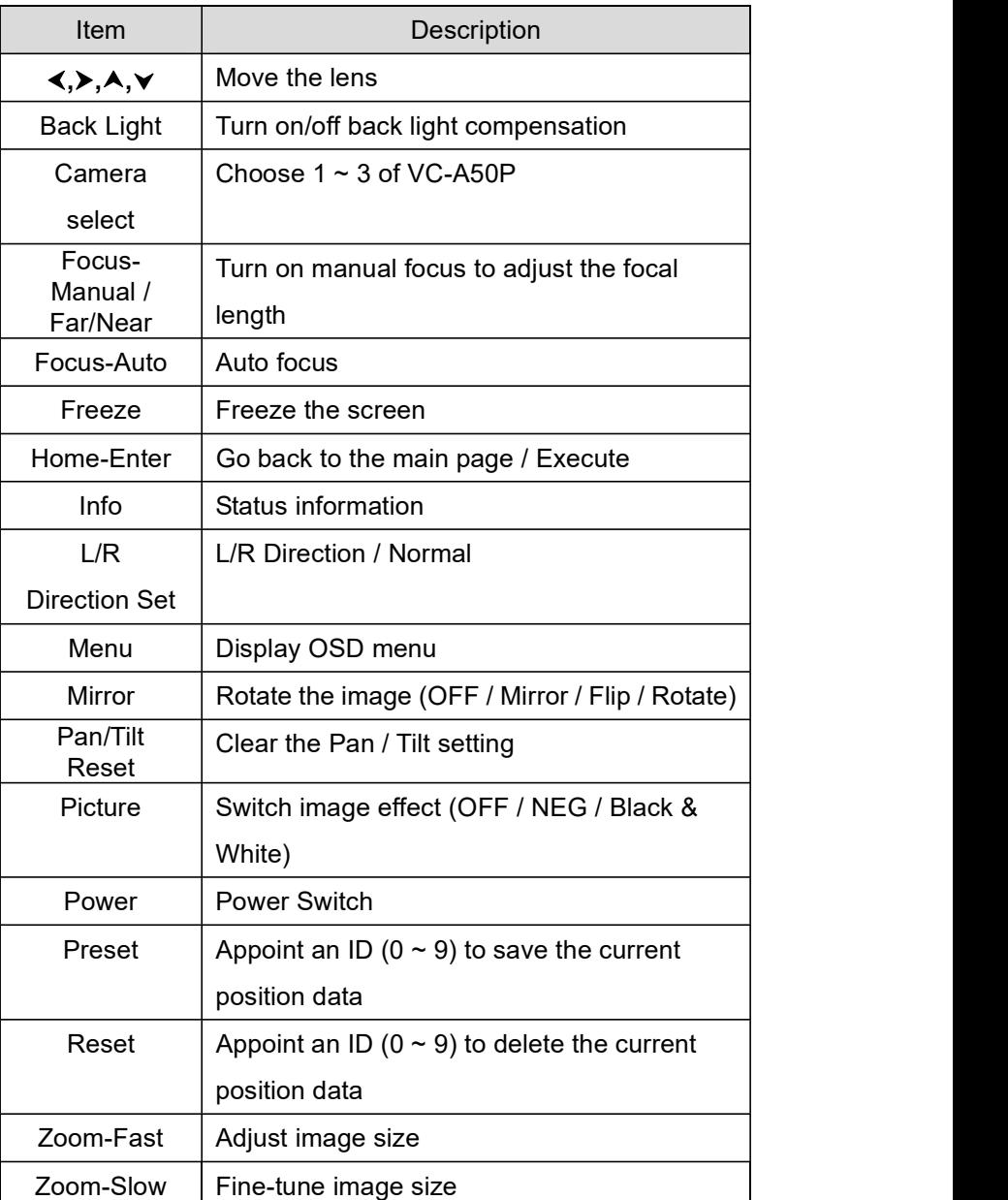

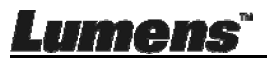

## 5.2 Setting Menu

<Remark> Press [Menu] on the remote control to enter the setting menu; the bold underlined values in the following table are defaults.

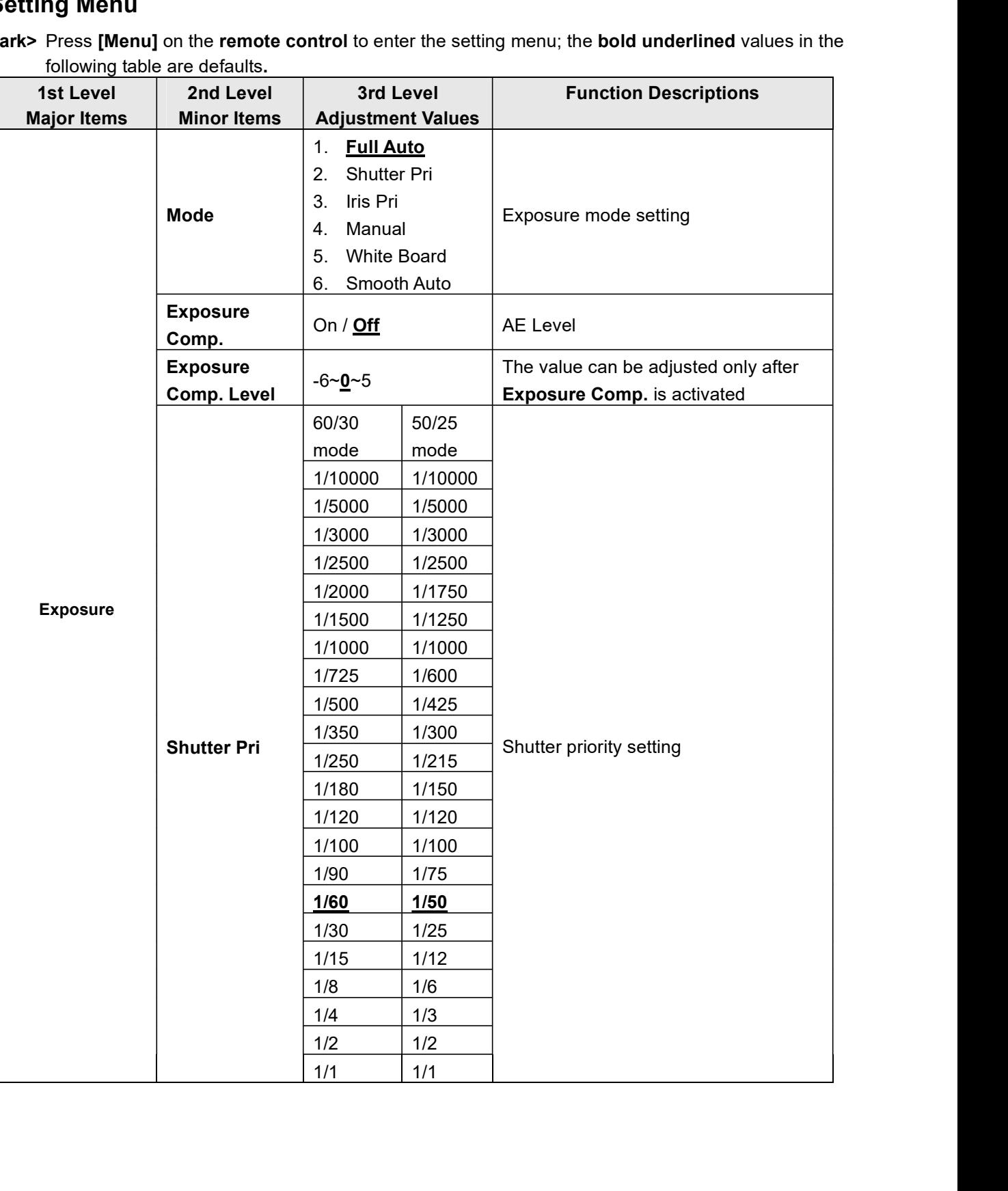

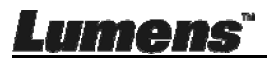

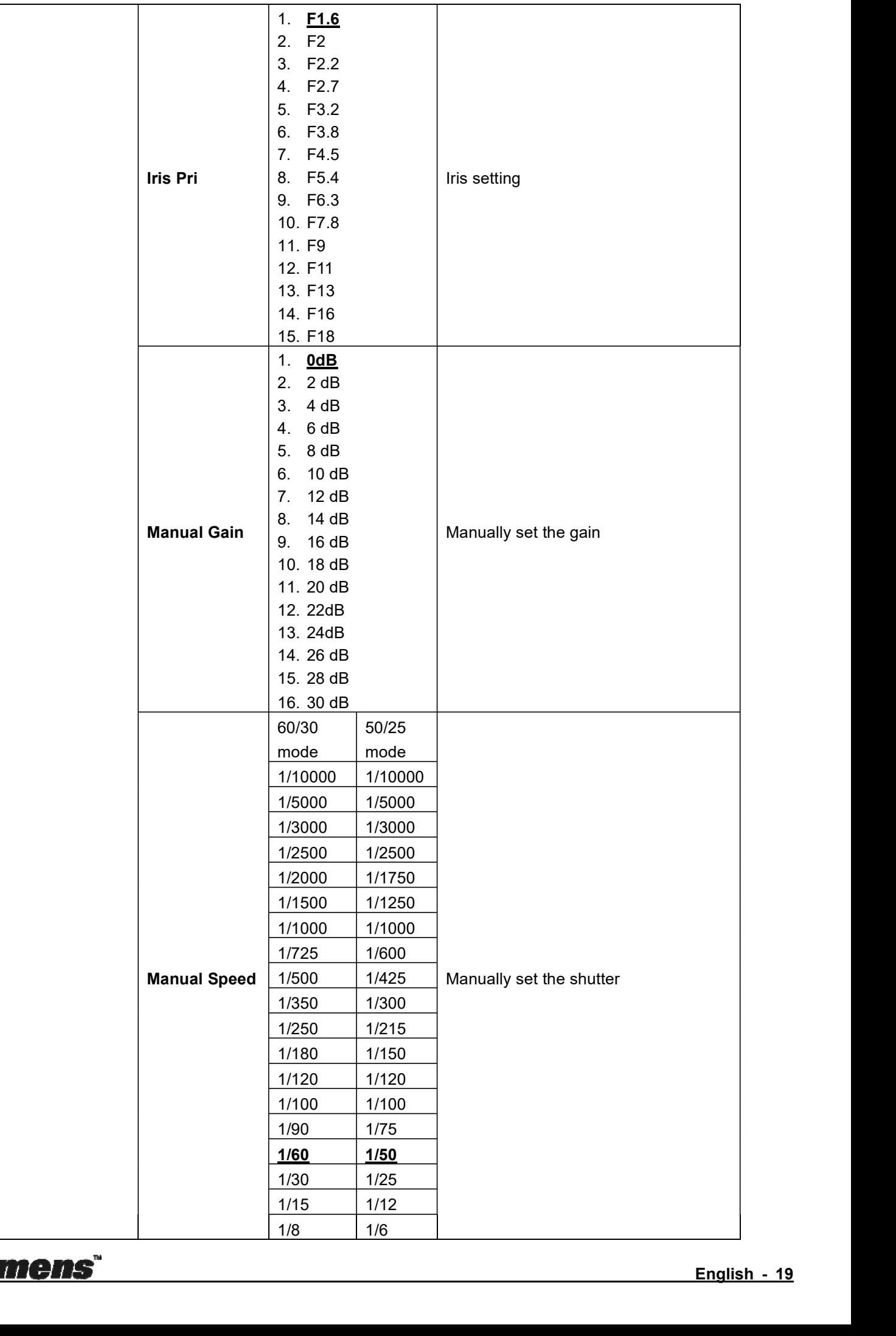

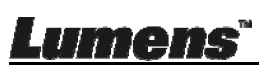

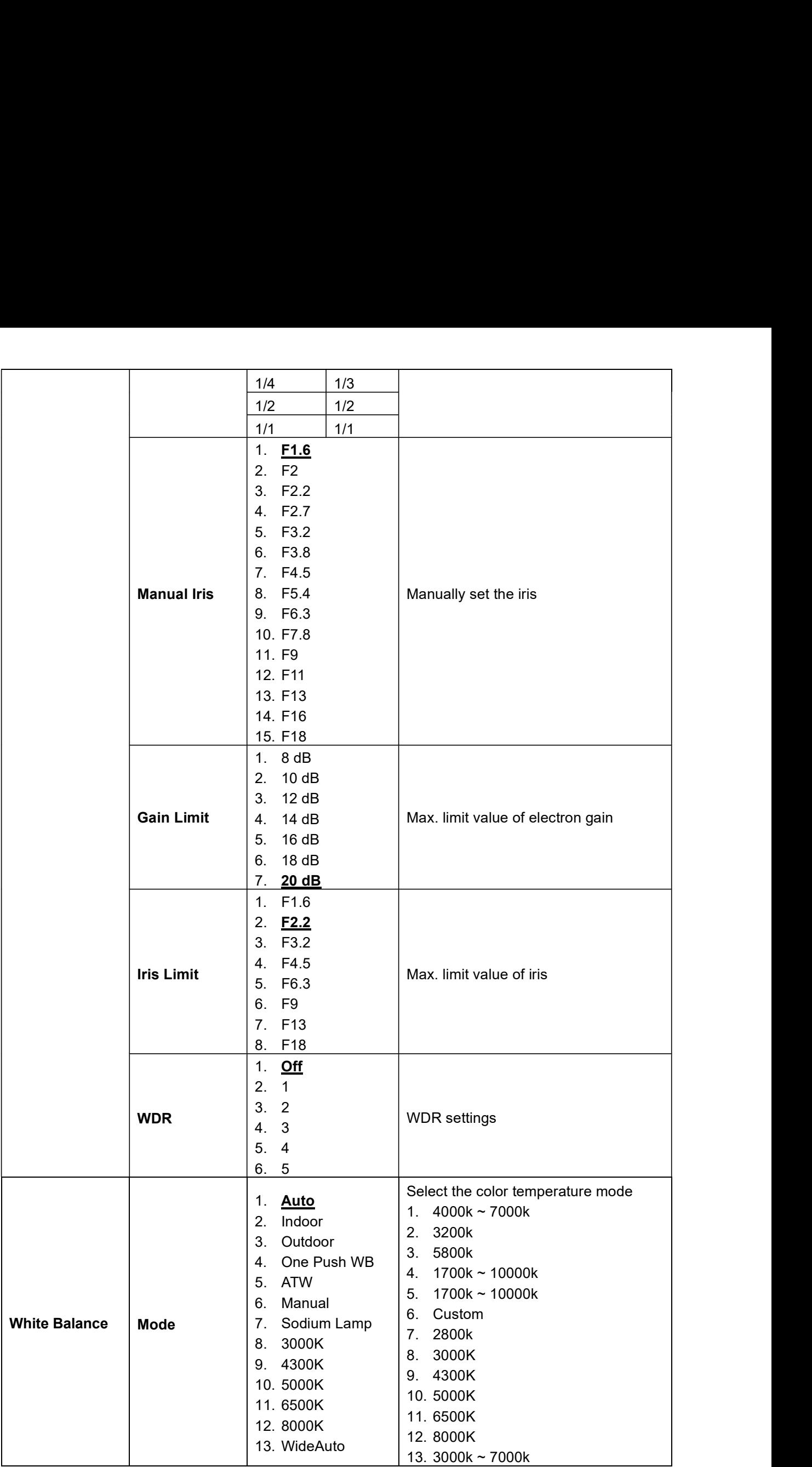

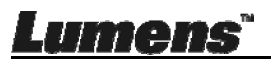

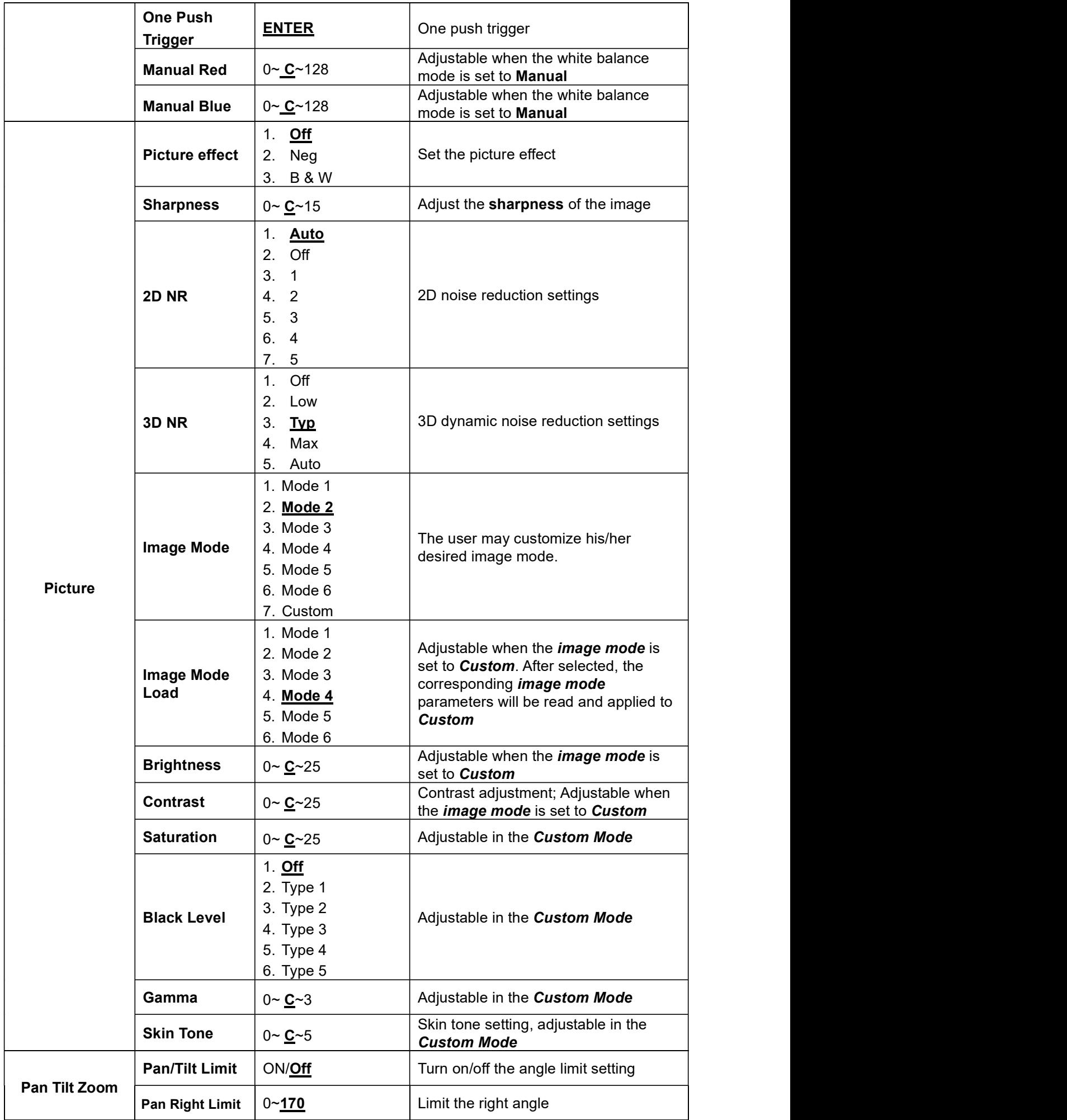

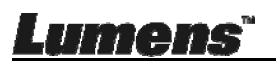

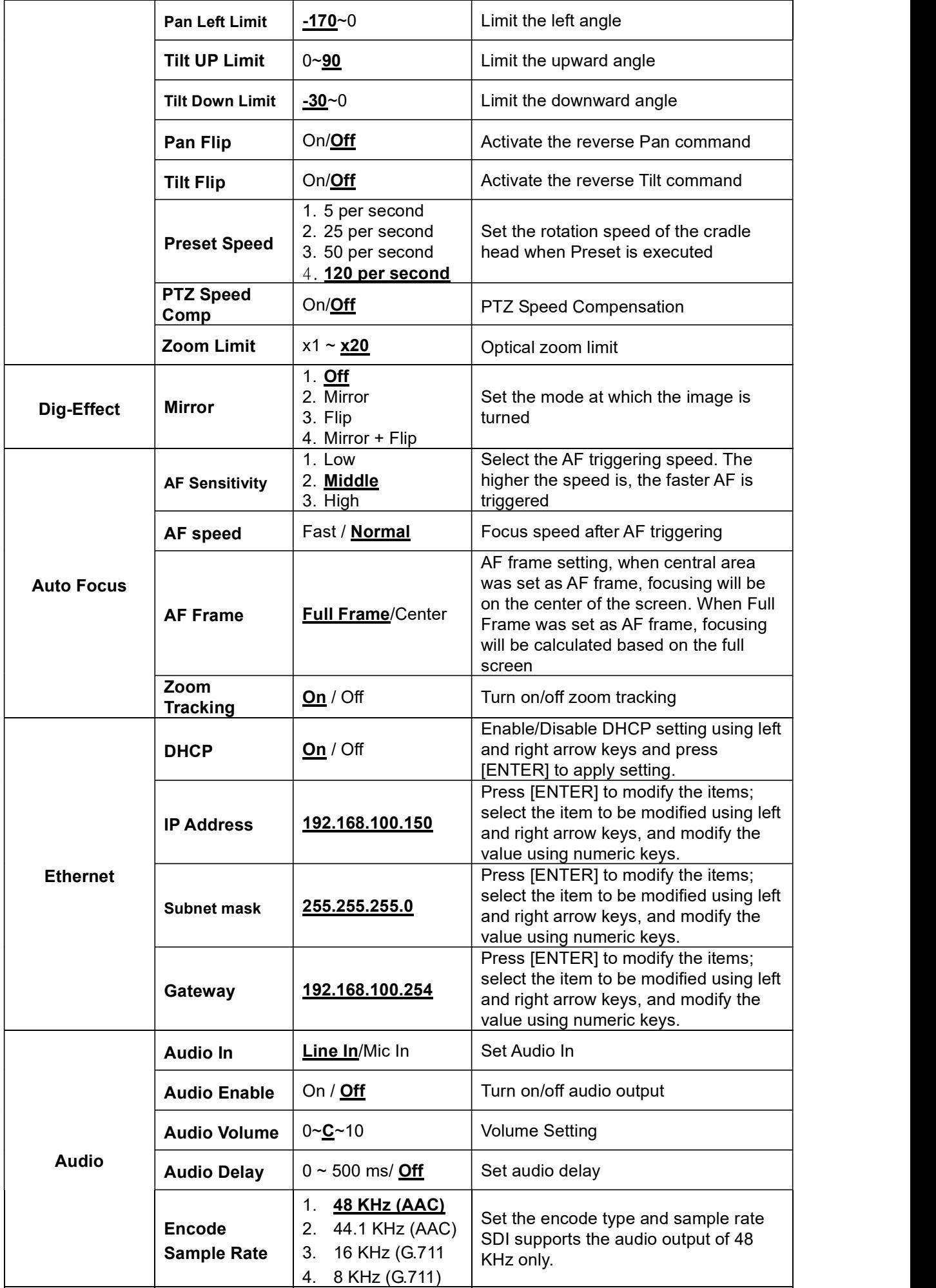

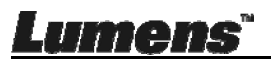

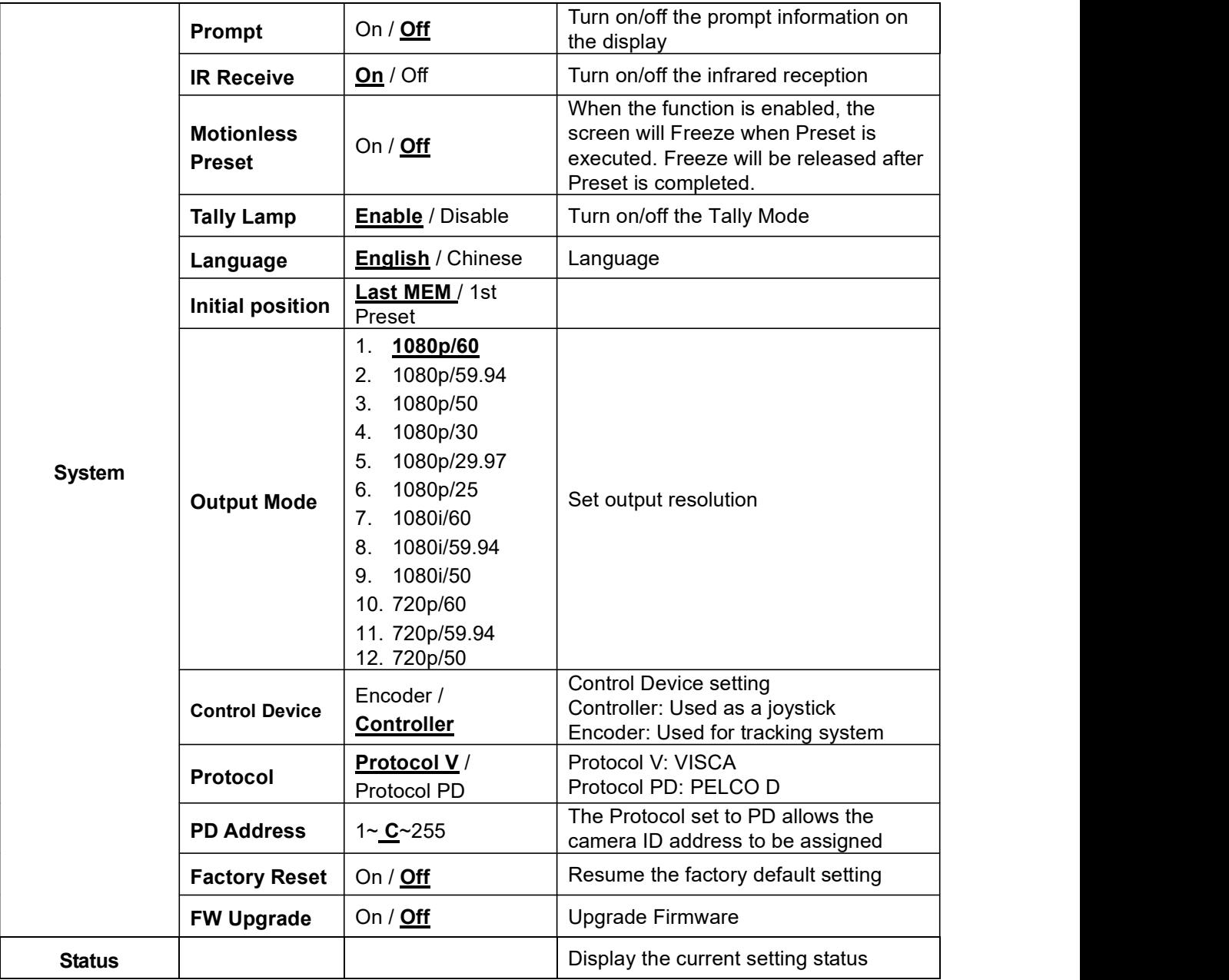

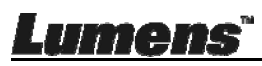

## Chapter 6 Descriptions of Major Functions

## 6.1 I would like to switch to VC-A50P

- 1. Press [Camera  $1 \sim 3$ ] on the remote control to select VC-A50P.
- $\bullet$  Camera 1 ~ 3 is selected with IR SELECT.

## 6.2 I would like to save the current lens position data

- 1. Hold [Preset + ID] on the remote control to save the current position data.
- $\bullet$  ID shall be a digit  $[0 \sim 9]$ .
- Use VISCA Command to store position data to [0 ~ 127]

## 6.3 I would like to clear the saved position data

- 1. Hold [Reset + ID] on the remote control to clear the given position data.
- $\bullet$  ID shall be a digit  $[0 \sim 9]$ .
- $\bullet$  Use VISCA command to clear position data stored in [0 ~ 127]

## 6.4 I would like to turn on the back light compensation function

1. Press [Back Light] on the remote control to turn on or turn off the back light compensation

## 6.5 I would like to adjust the shooting angle of the lens

- 1. Press [Tilt  $\blacktriangle$ ] or [Tilt  $\blacktriangledown$ ] on the remote control to adjust the angle upward or downward.
- 2. Press [Pan  $\blacktriangleright$ ] or [Pan  $\blacktriangleleft$ ] on the remote control to adjust the angle to right or left.
- 3. Press [Pan Tilt Reset] on the remote control to reset the angle to the center point.

## 6.6 I would like to zoom in/out images

#### 6.6.1 Adjust image size

- 1. Press [Fast +] on the remote control to zoom in images.
- 2. Press [Fast -] on the remote control to zoom out images.

#### 6.6.2 Fine-tune image size

- 1. Press [Slow +] on the remote control to zoom in images.
- 2. Press [Slow -] on the remote control to zoom out images.

## 6.7 I would like to adjust the focal length

#### 6.7.1 Auto tune

1. Press [AF] on the remote control to adjust automatically.

#### 6.7.2 Manual focus

- 1. Press [MF] on the remote control to turn on the manual focus function.
- 2. Press Focus [+] or Focus [-] to adjust.

## 6.8 I would like to adjust the AF speed

#### 6.8.1 Adjust the AF Sensitivity

Triggering speed of focus. The higher the speed is, the faster focus is triggered

To shoot fast-moving objects, AF Sensitivity can be set to [High] or [Medium], which is applicable

to quick focus.

When the environment is too dark to enable auto focus or fixed objects have to be shot in different

brightness, AF Sensitivity can be set to [Low].

- 1. Press [MENU] to activate the setting menu.
- 2. Press  $[\triangleright]$  or  $[\triangleleft]$  to select [Auto Focus].
- 3. Press [ENTER] to activate.
- 4. Press  $[4]$  or  $[\nabla]$  to select [AF Sensitivity].
- 5. Press [ENTER] to activate.
- 6. Press  $[\triangleright]$  or  $[\triangleleft]$  to select  $[High / Middle / Low]$ .
- 7. Press [MENU] to exit.

#### 6.8.2 Adjust the AF speed

The focus speed upon triggering AF Sensitivity

- [Normal] (default): Image flickering may not occur
- **[Fast]:** Fast focus speed
- 1. Press [MENU] to activate the setting menu.
- 2. Press  $[\triangleright]$  or  $[\triangleleft]$  to select [Auto Focus].
- 3. Press [ENTER] to activate.
- 4. Press  $\lceil \blacktriangle \rceil$  or  $\lceil \blacktriangledown \rceil$  to select  $\lceil AF \rceil$  speed].
- 5. Press [ENTER] to activate.
- 6. Press  $[\triangleright]$  or  $[\triangleleft]$  to select [Fast / Normal].
- 7. Press [MENU] to exit.

## 6.9 I would like to set the image mode

1. Press [Picture] on the remote control to switch [Off / Neg / B&W].

## 6.10 I would like to freeze images

1. Press [Freeze] on the remote control to freeze the current image on the display.

## 6.11 I would like to rotate the image

1. Press [Mirror] on the remote control to switch [Off / Mirror / Flip / Mirror + Flip].

## 6.12 I would like to change the camera direction

1. Press [L/R Direction Set] on the remote control to switch [L/R Direction / Normal].

## 6.13 I would like to display the current status

1. Press [Info] on the remote control to display the current status information. `

## 6.14 I would like to reset to the default value

Reset to default value using OSD menu or Remote Control combination key

- OSD menu: Press [MENU]  $\rightarrow$  [System]  $\rightarrow$  [Factory Reset]  $\rightarrow$  [On]  $\rightarrow$  [Enter] on the Remote Control and reset to the default value
- **Remote Control combination key:** press  $[+] \rightarrow [8] \rightarrow [8] \rightarrow [6] \rightarrow [Enter]$  one by one on the Remote Control in order to reset to the default value

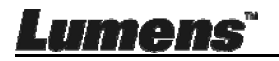

## 7.1 Web System Requirements

Web Browser: Internet Explorer 8 ~ 11

## 7.2 Online IP Camera

- 7.2.1 Connecting to Internet
	- Two common connection methods are shown below
	- 1. Connecting via switch or router

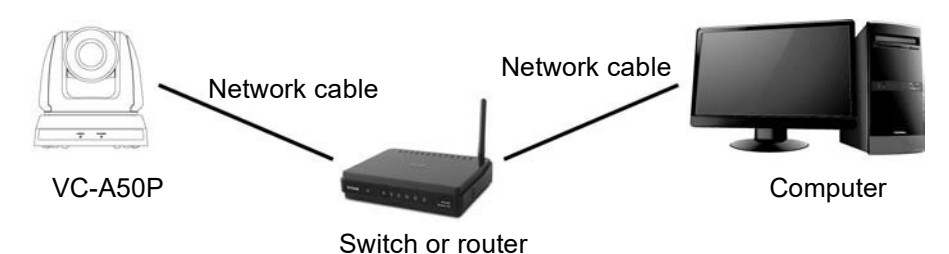

- 2. To connect directly through network cable, the IP address of the computer should be changed so that it is on the same network segment as the camera; for instance  $192.168.100.x$  (preset for camera)
	- Connection diagram

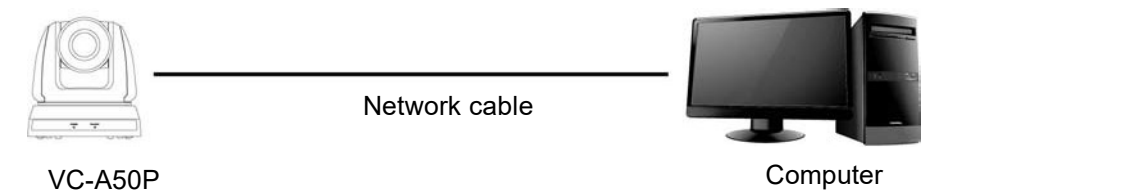

Change network settings

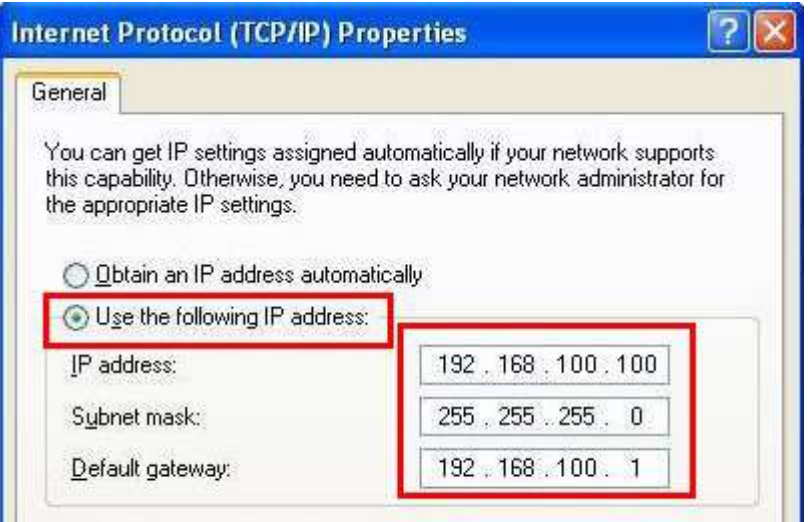

#### 7.2.2 Use the web browser

- 1. Open the IE browser, and enter the URL of VC-A50P in the address bar, such as: http://192.168.100.150 (default IP address)
- 2. Enter administrator's account and password to get started Account: admin (Default) Password: 9999 (Default)
- <Remark> 1. "WebPlugin" must be installed before the first use. Please install the program after
	- downloading according to instructions on the screen (as shown in the following figure)
	- 2. Please login the computer as Administrator to install it
	- 3. After completing installation, please refresh the page.

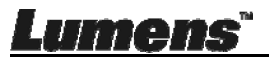

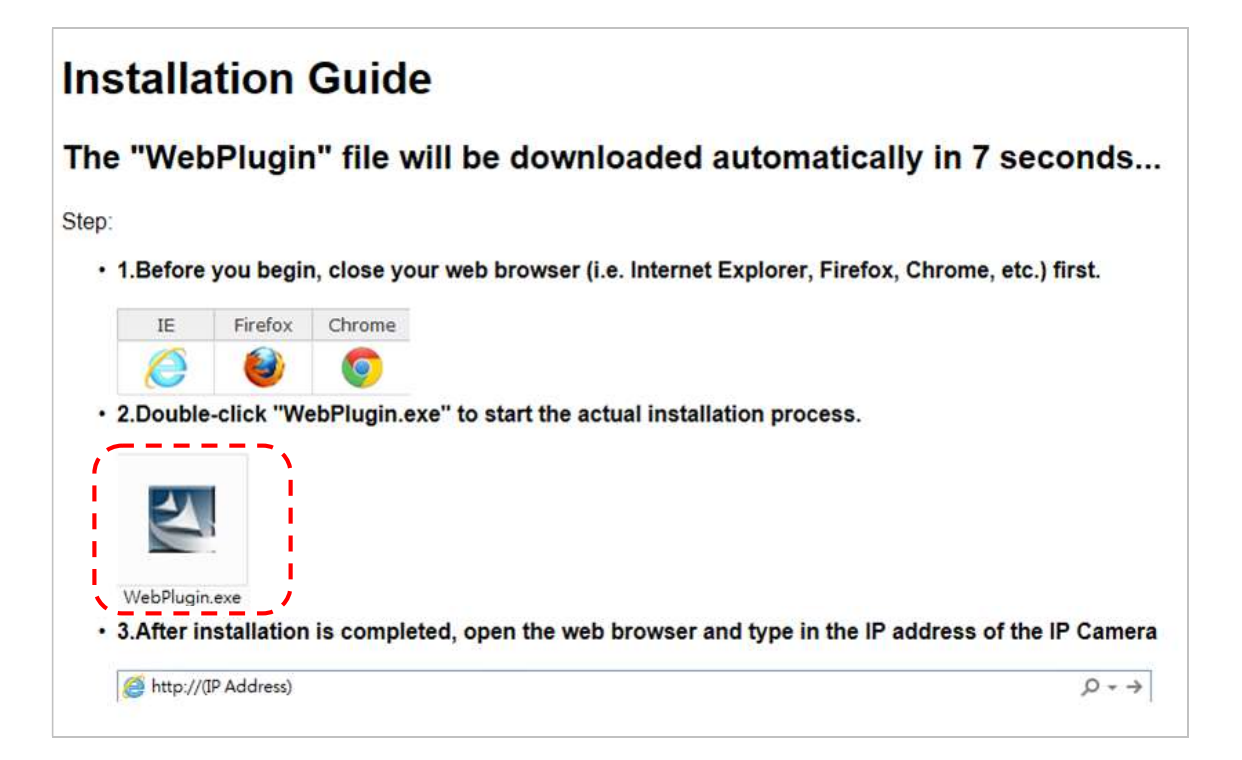

- 7.2.3 Use VMS
	- 1. Please download VMS software from Lumens website: http://www.MyLumens.com/support.php
	- 2. After starting the software, use search function  $\Omega$  to find out available VC-A50P, or add a known VC-A50P IP address
	- 3. Click VC-A50P in the list and start operation after connecting to network

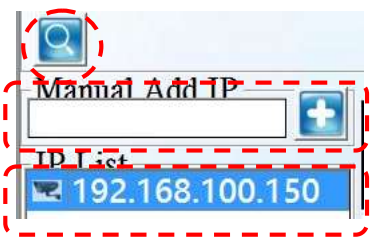

7.2.4 Use RTSP player

In addition to browser and VMS, other RTSP methods can be used for connection, such as VLC and Quick Time

RTSP connection address:

- RTSP main stream (h264)=>rtsp://VC IP Address:8557/h264
- RTSP second stream (h264) =>rtsp://VC IP Address:8556/h264
- RTSP second stream (MJPEG) or single stream in MJPEG=>rtsp://VC IP Address:8555/mjpeg
- 1. Open the software to enter URL: rtsp://192.168.100.150:8557/h264

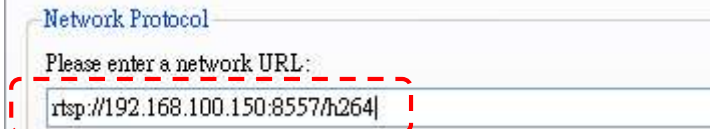

#### 7.2.5 Use RTMP connection

Support RTMP connection. If RTMP server is set up, RTMP connection function can also be opened Please log into VC-A50P webpage to change RTMP of network setting as described in 7.2.2 Use the Web Browser

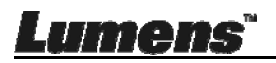

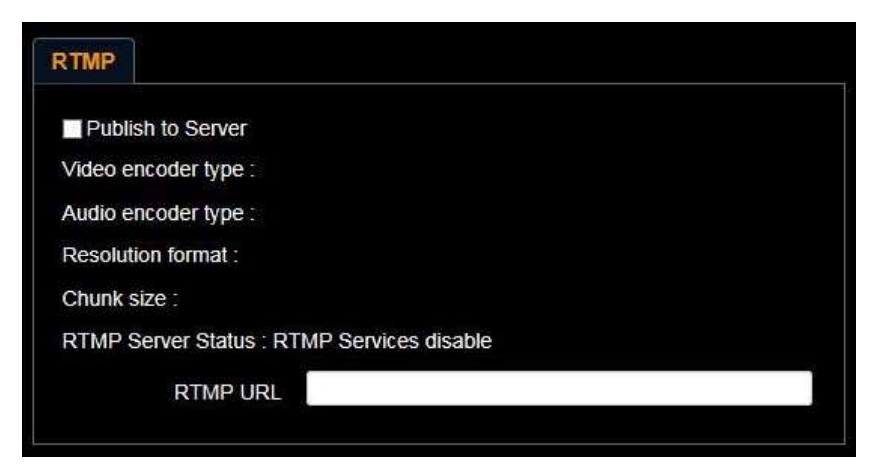

<Remark> To upload to YouTube for online viewing, please refer to 7.3.9 Settings – Audio Setting and turn on sound

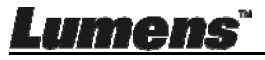

## 7.3 Web Page Function Description

#### 7.3.1 Login Screen

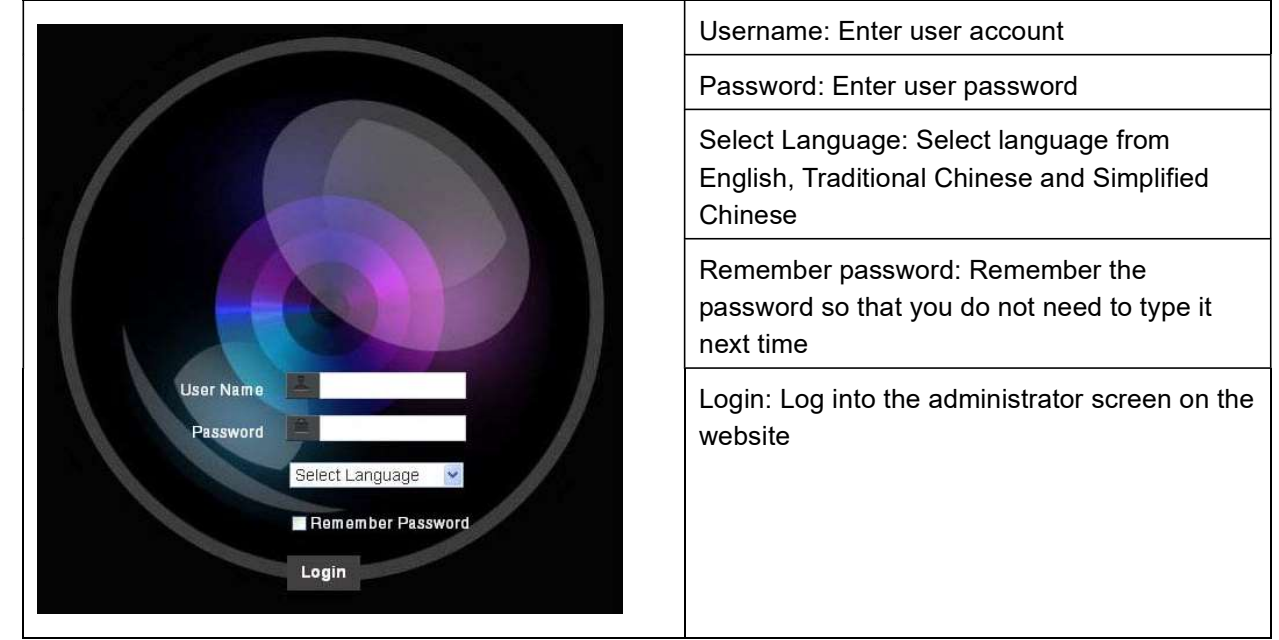

#### 7.3.2 Preview Screen

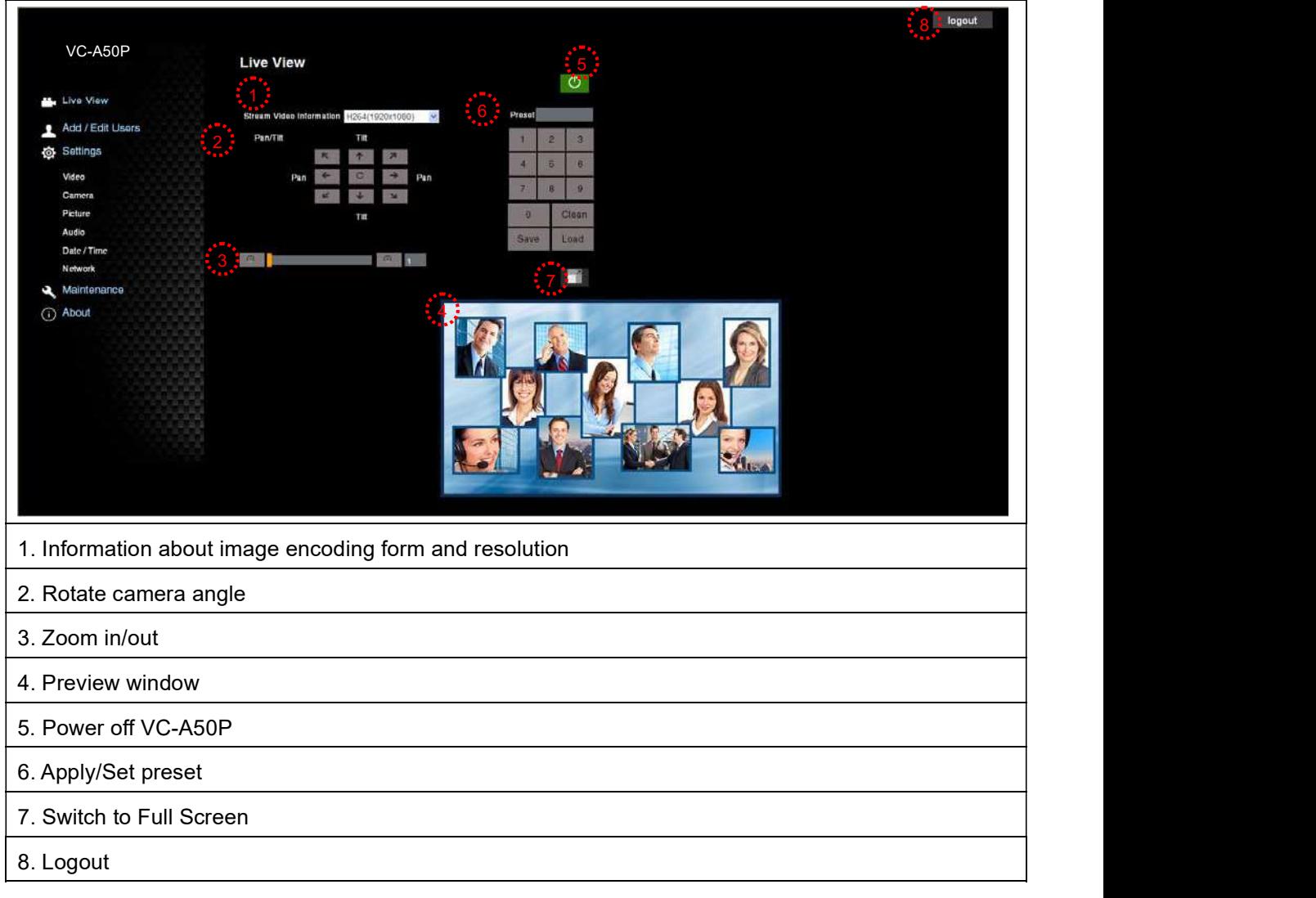

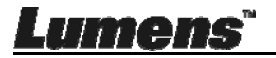

#### 7.3.3 Account management screen

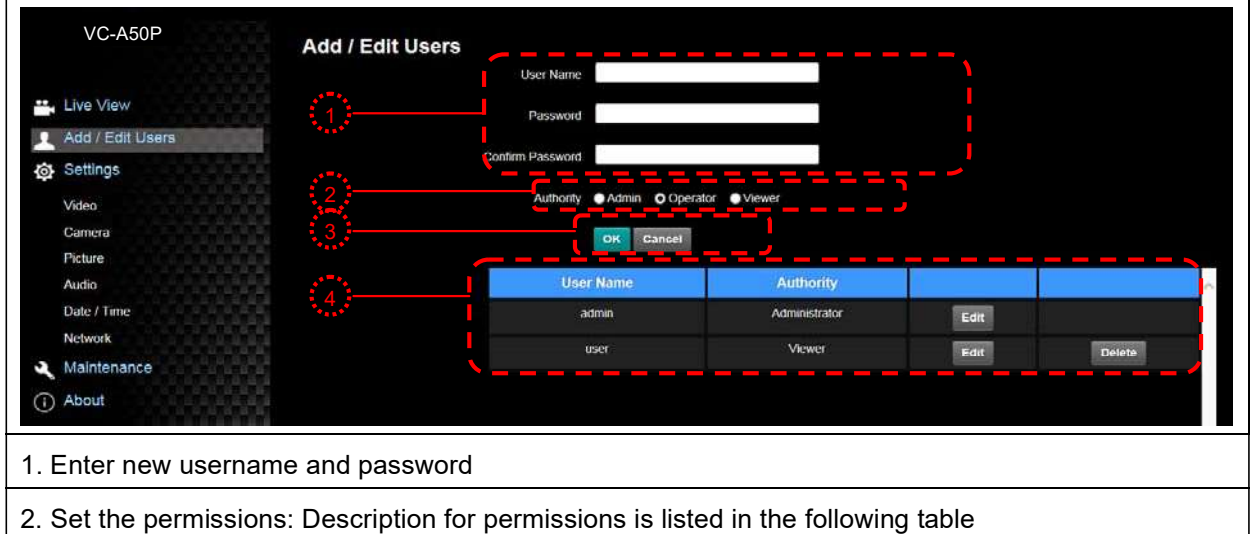

- 3. Apply
- 4. List of accounts:

Edit: Change password and permission of new account Delete: Delete new account

<Remark> Reference for User Permissions

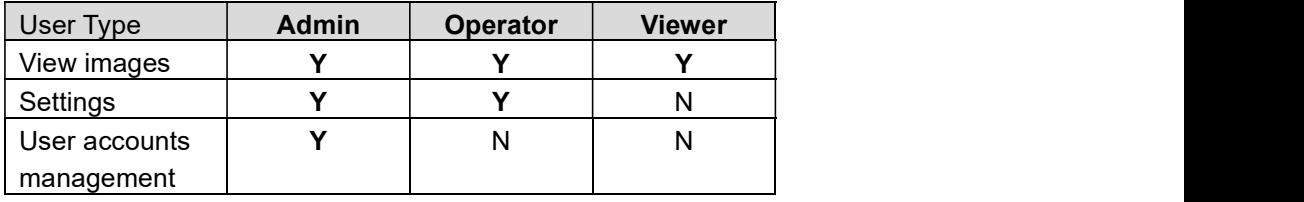

#### 7.3.4 Settings – Video Setting

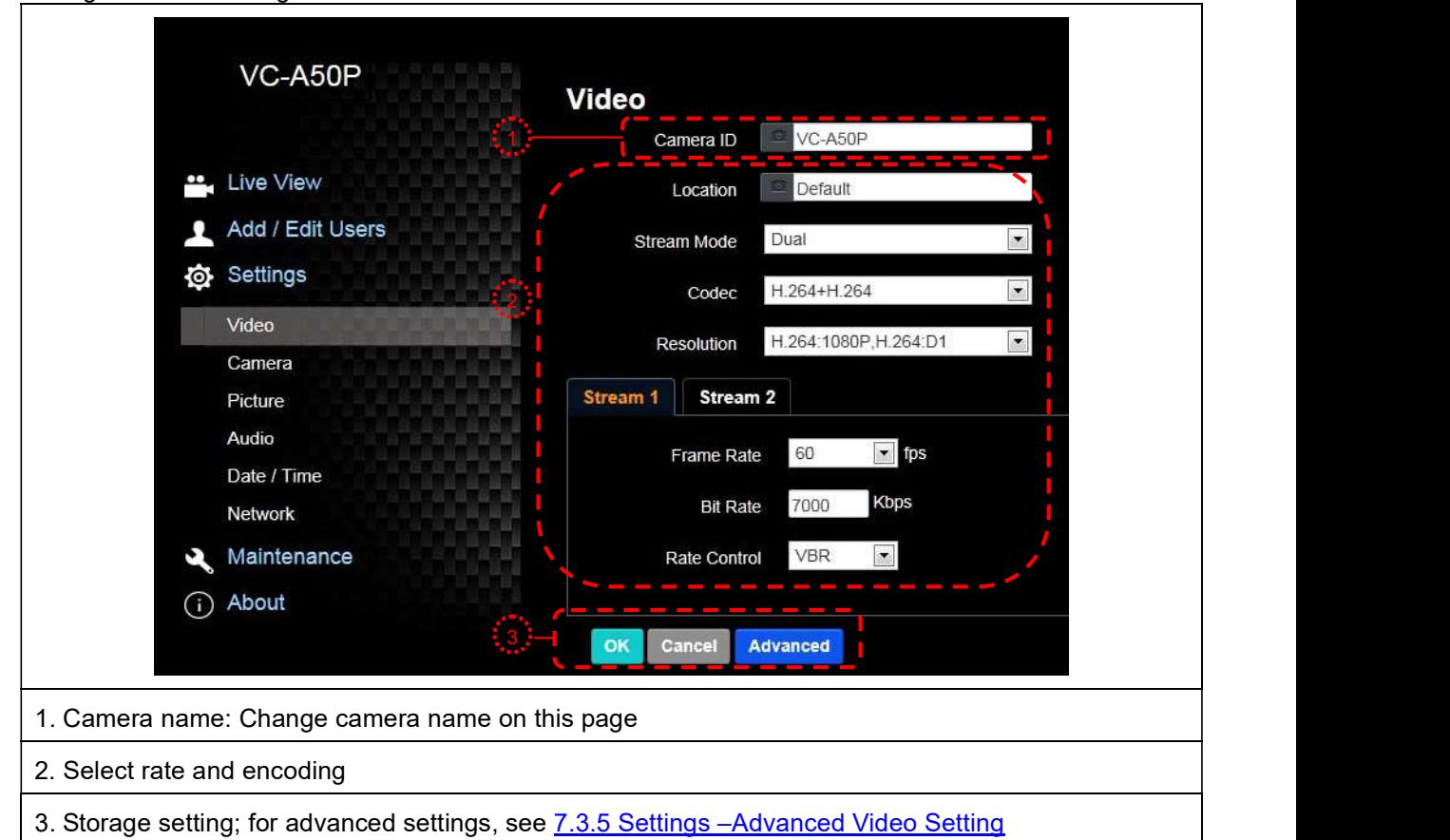

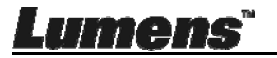

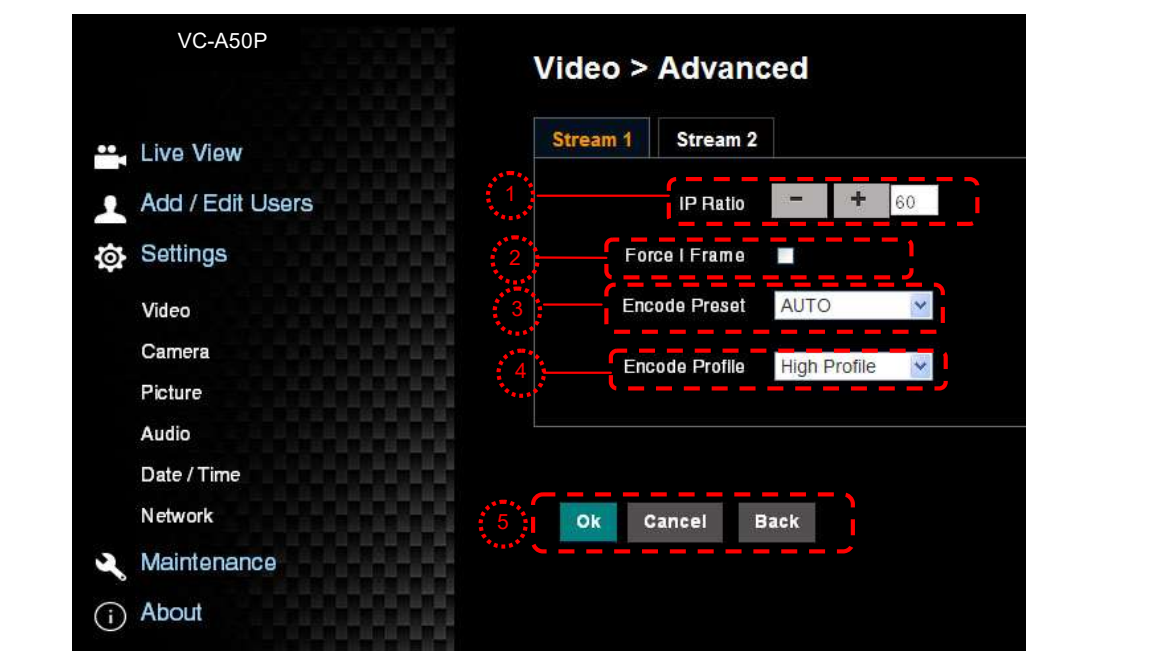

- 1. IP Ratio: Set IP Ratio, from 1 to 60
- 2. Force I Frame :

Check this item to insert IDR frame into specified series flow and apply its setting. User's setting will be reserved and displayed in GUI interface

- 3. Encode Preset :
- Auto: Select between speed and quality depending on the encoding method used (e.g. HIGH\_SPEED mode for refresh rate of 60 frames per second and HIGH\_QUALITY mode for high image quality)
- HIGH SPEED: Refresh rate of 60 frames per second is available
- HIGH\_QUALITY: Higher image quality can be obtained.
- SVC: SVC opened encoding mode is applicable to RTSP series flow of 8601, 8602, 8603 and 8604 ports, different refresh rate for different ports. See remark
- 4. Encode Profile: Encoded Information
- 5. Preset Save

<Remark> SVC connection address: rtsp://VC IP Address:Port/h264

- 1. 60Frame: rtsp://VC IP Address:8557/h264, E.g.: rtsp://192.168.100.150:8557/h264
- 2. 30Frame: rtsp://VC IP Address:8601/h264, E.g.: rtsp://192.168.100.150:8601/h264
- 3. 15Frame : rtsp://VC IP Address:8602/h264, E.g.: rtsp://192.168.100.150:8602/h264
- 4. 7Frame : rtsp://VC IP Address:8603/h264, E.g.: rtsp://192.168.100.150:8603/h264
- 5. 3Frame : rtsp://VC IP Address:8604/h264, E.g.: rtsp://192.168.100.150:8604/h264

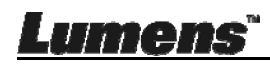

#### 7.3.6 Setting - camera

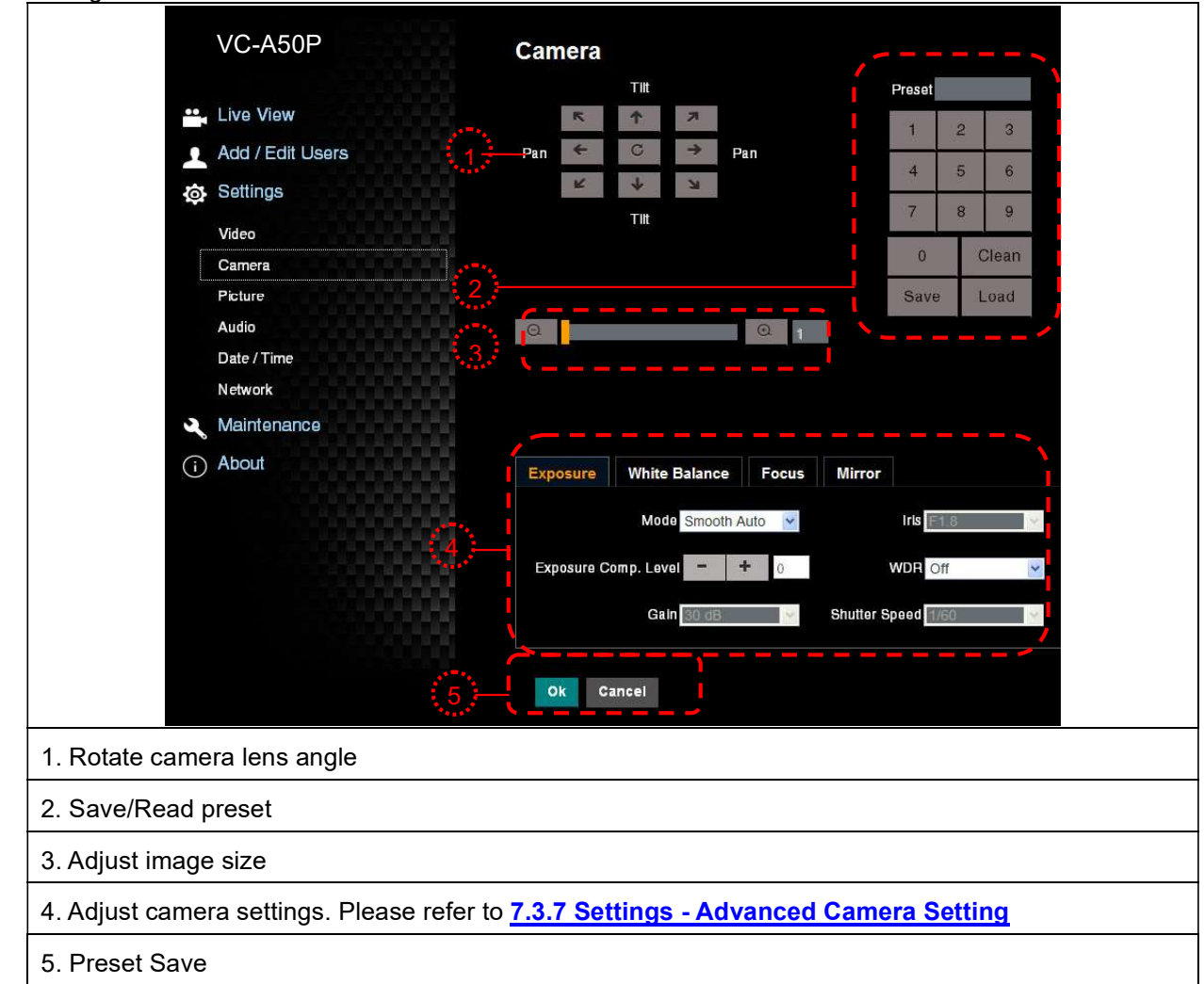

#### 7.3.7 Settings –Advanced Camera Setting

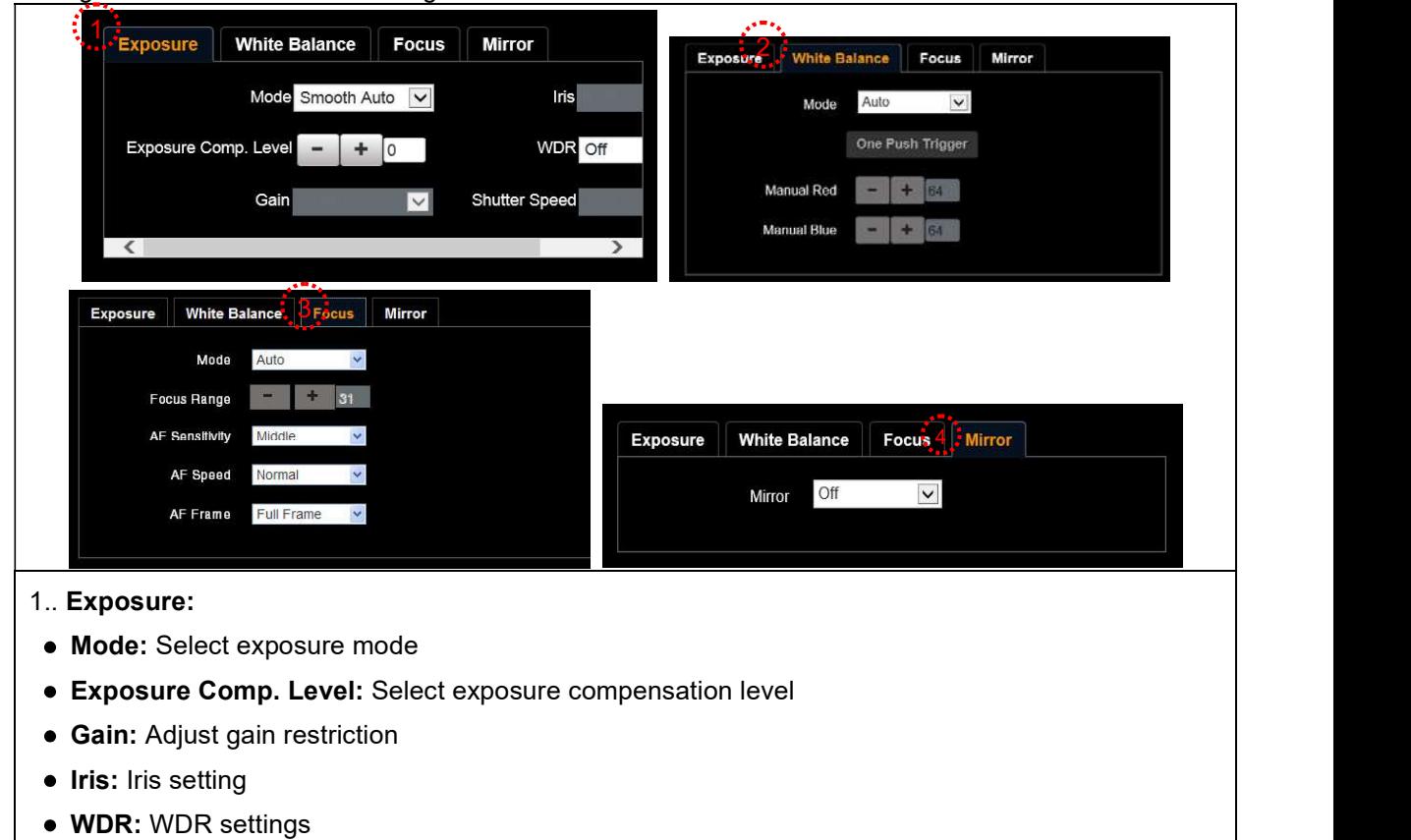

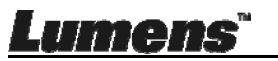

#### • Shutter Speed: Shutter settings

#### 2. White Balance:

- Mode: Select the color temperature mode
- Open Push Trigger: Single color temperature execution adjustment
- Manual Red/Blue: Manually adjust blue/red color temperature

3. Focus:

- Mode: Select manual/automatic focus
- Focus Range: Set focus range
- AF Sensitivity: Set automatic focus sensitivity
- AF Speed: Set automatic focus speed
- AF Frame: Set automatic focus range

#### 4. Mirror:

**• Mirror:** Set automatic flip mode

#### 7.3.8 Settings – Picture Setting

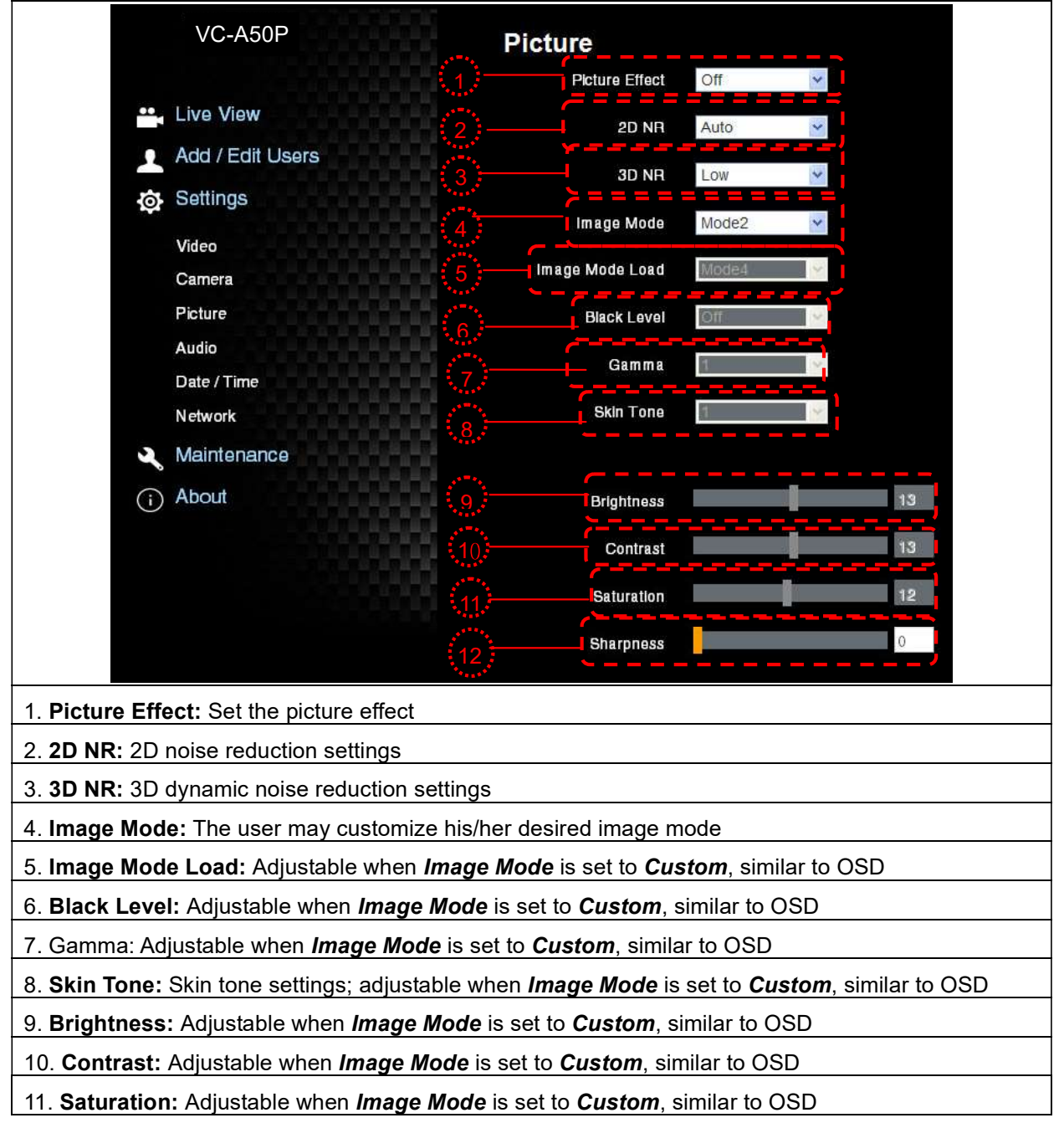

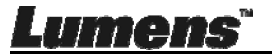

- 12. Sharpness: Adjust the sharpness of the image
- 7.3.9 Settings Audio Setting

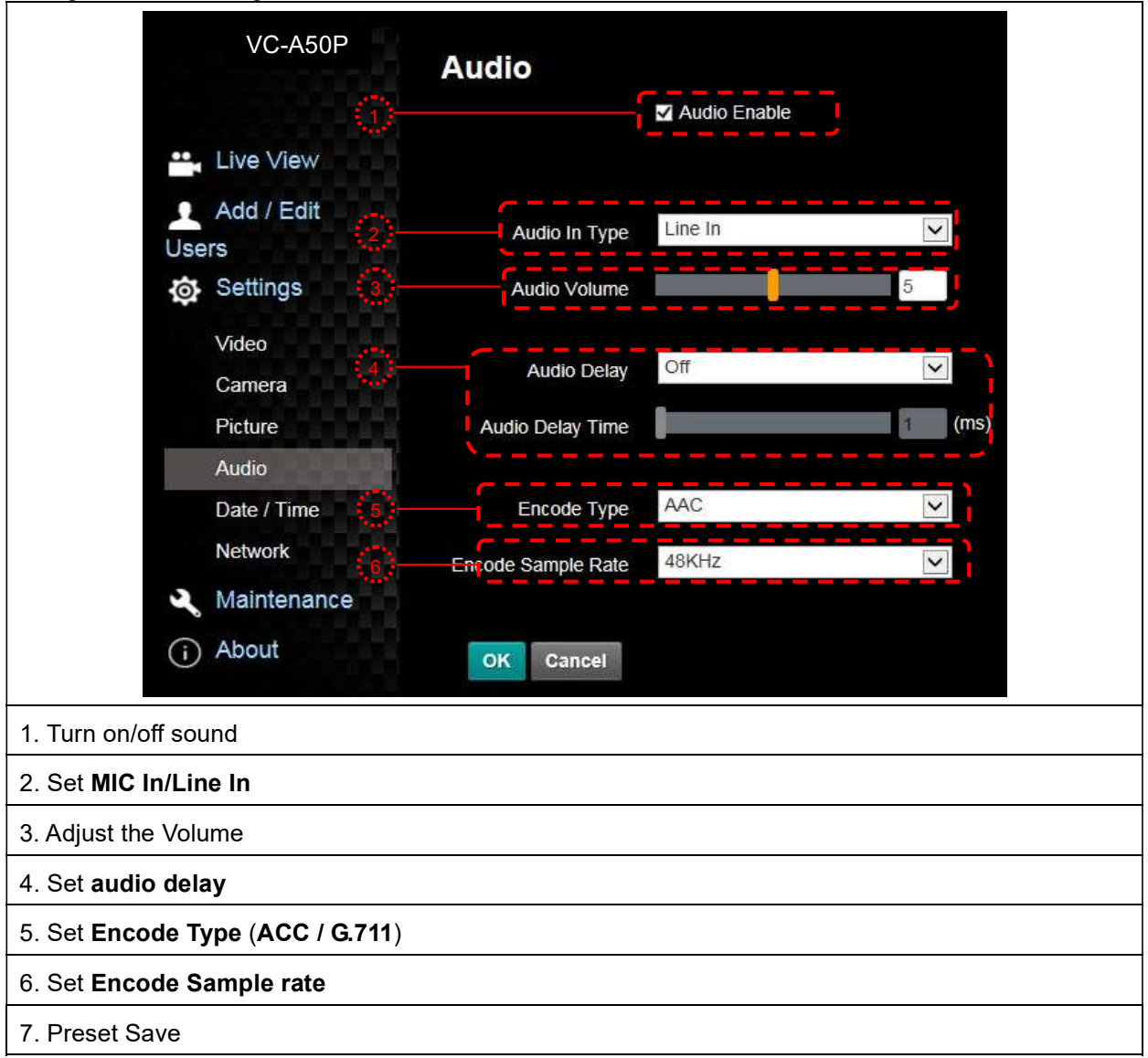

#### 7.3.10 Settings- Date/ Time Setting

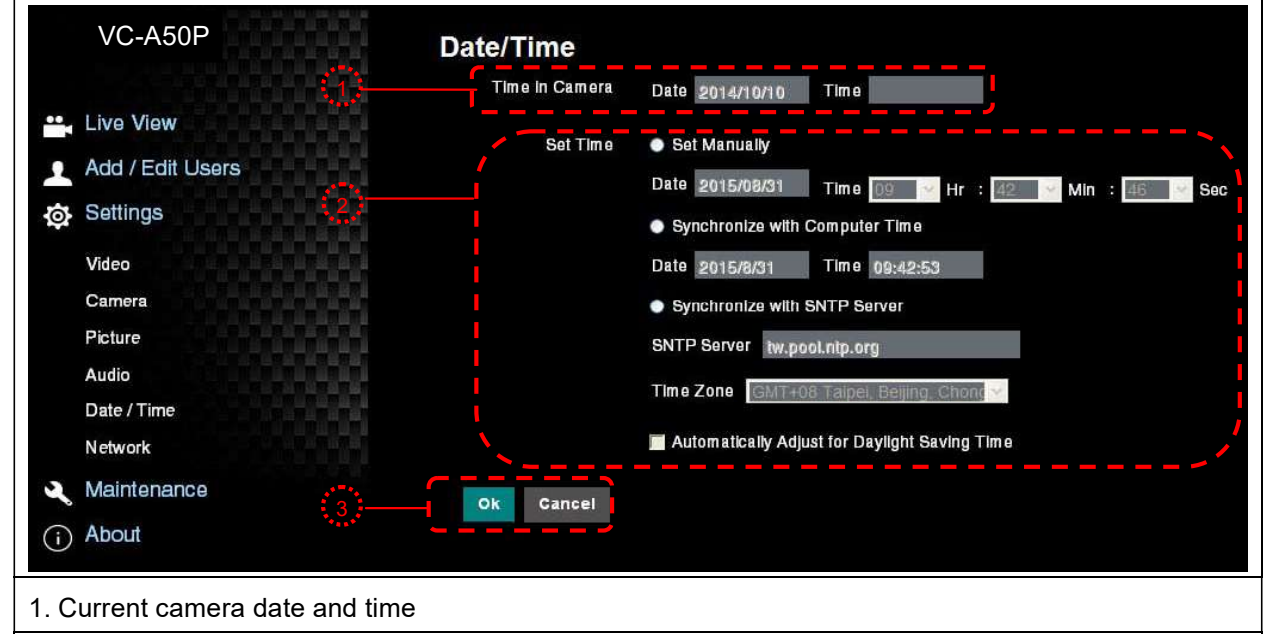

2. Set the Time: Manual setting/synchronous computer time/synchronous SNTP server time/time of

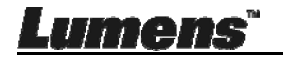

automatic adjustment of daylight saving

3. Preset Save

<Remark> SNTP server address: Please change in network setting

#### 7.3.11 Setting -- Network and Port Setting

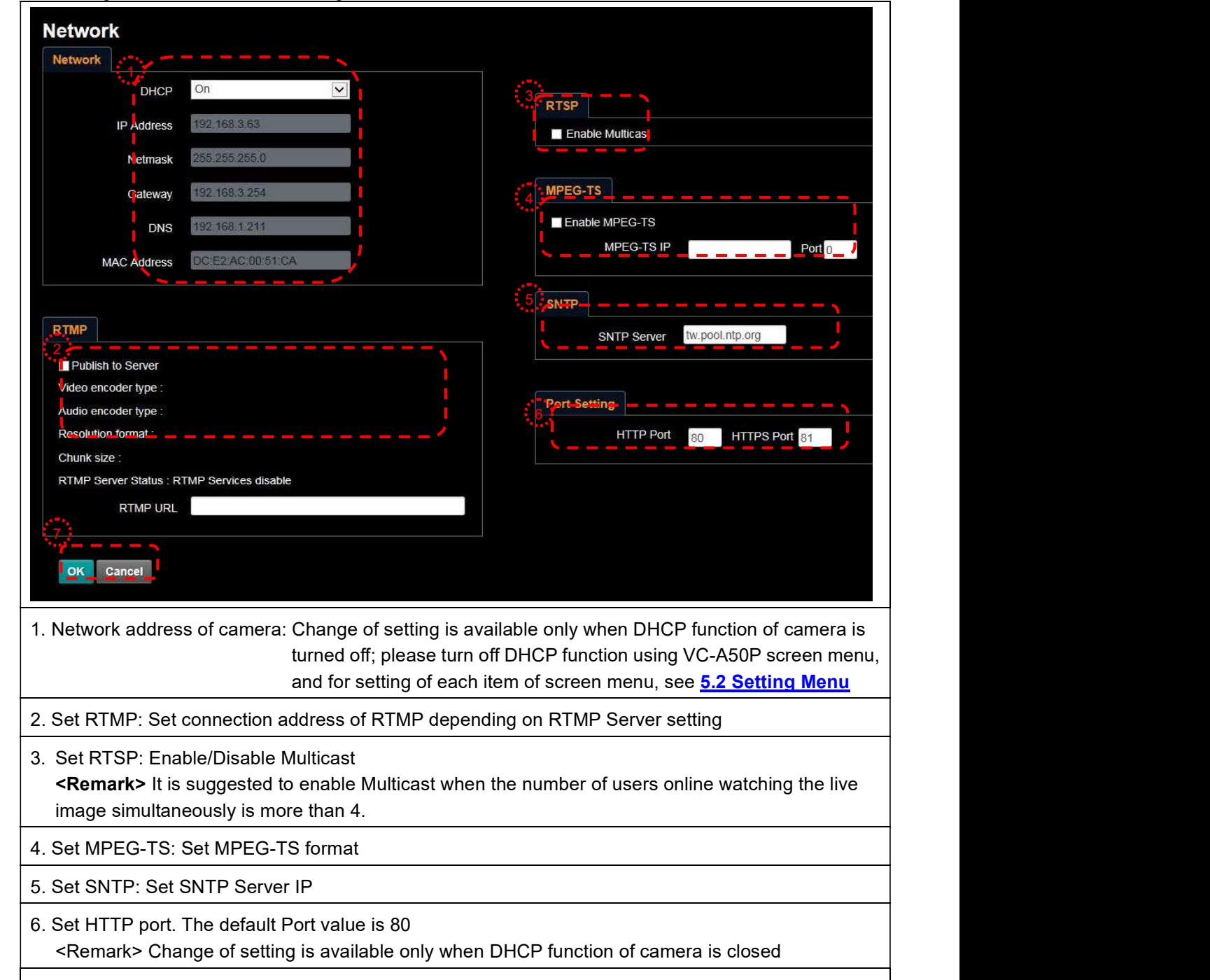

7. Preset Save

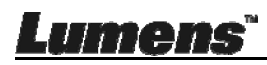

## 7.3.12 Maintenance

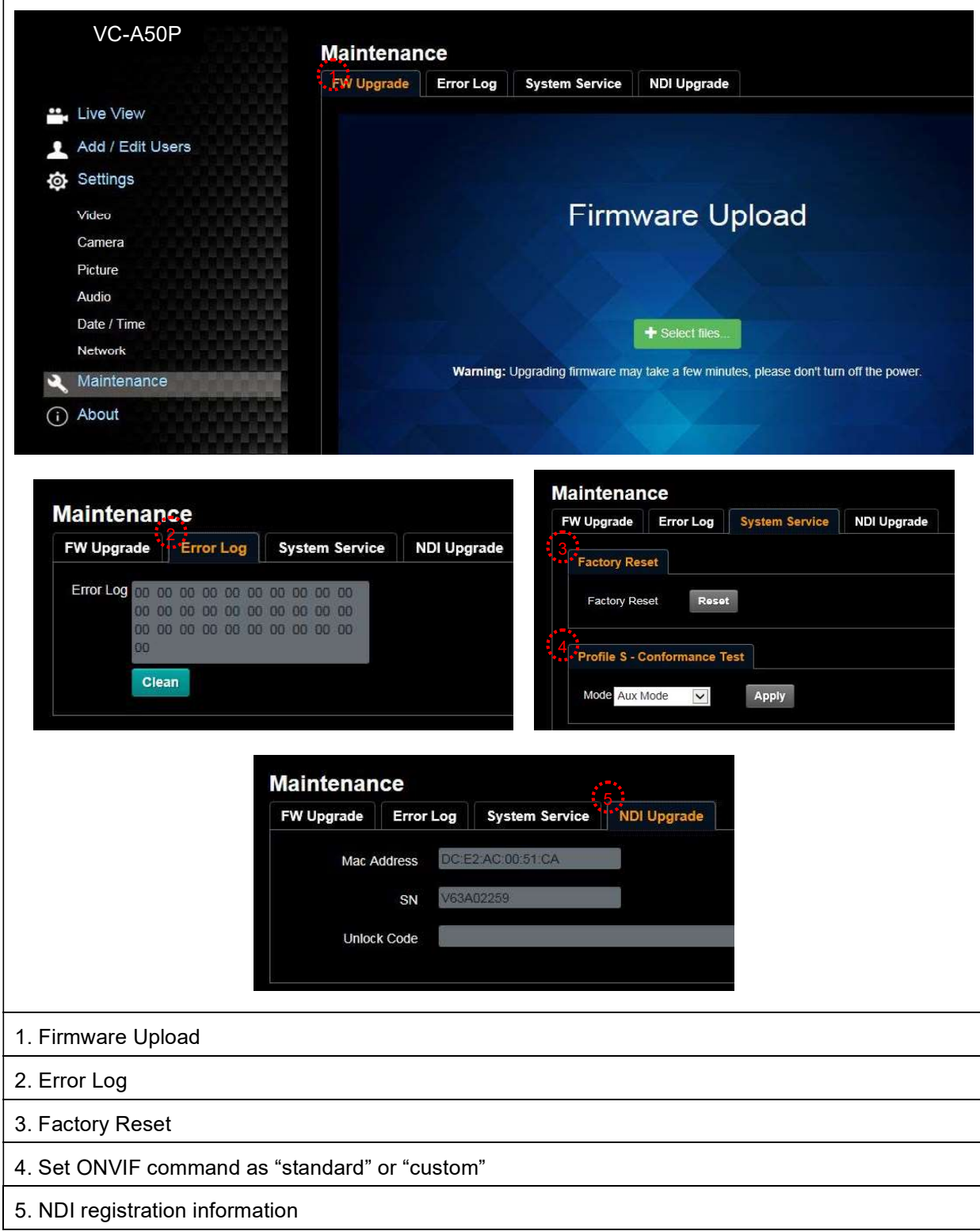

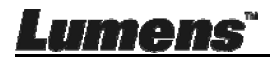

<Note> Please turn off the machine before changing DIP switch setting.

## 8.1 DIP SWITCH

#### 8.1.1 OUTPUT Switch

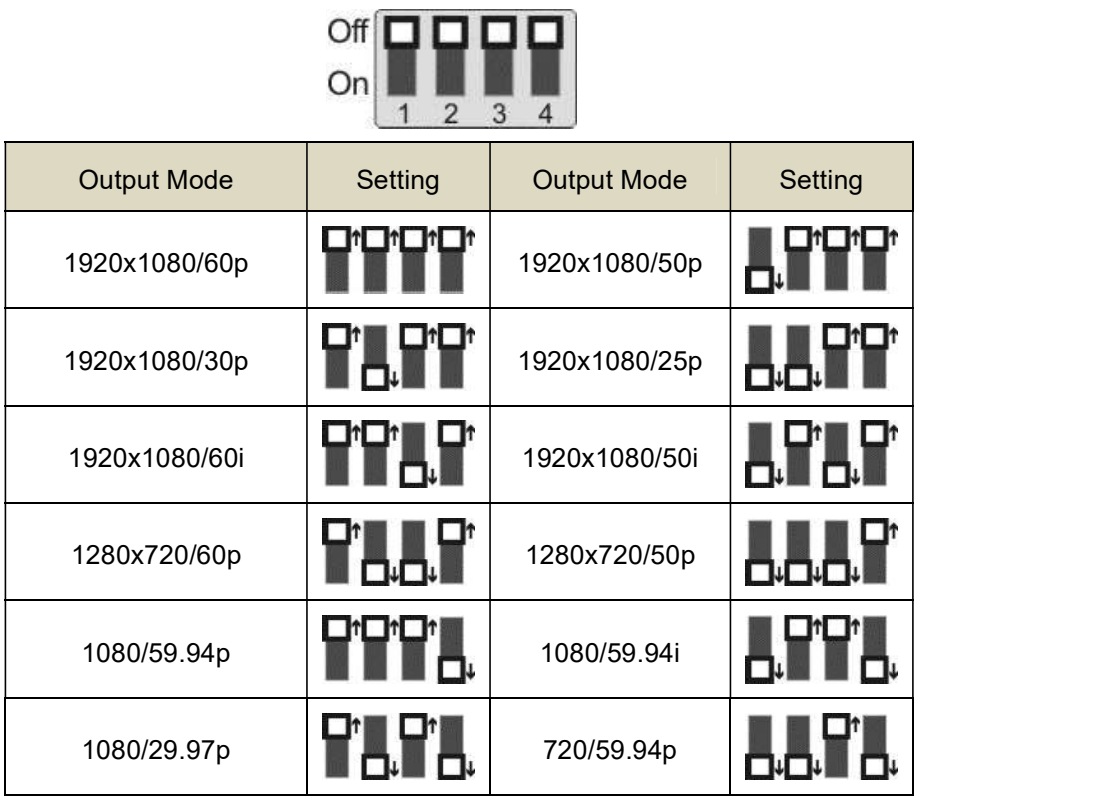

#### 8.1.2 IR SELECT

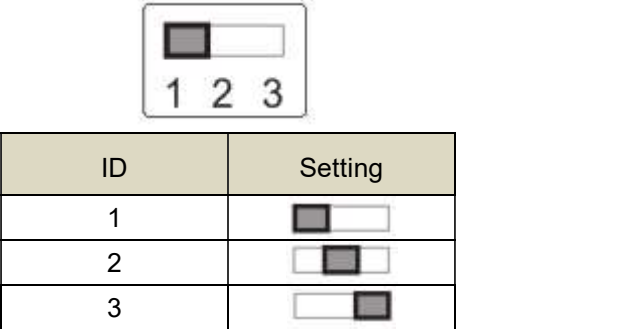

#### 8.1.3 Camera Address Selector

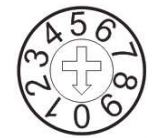

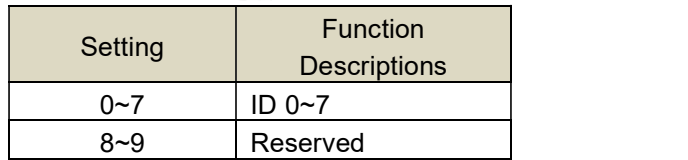

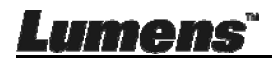

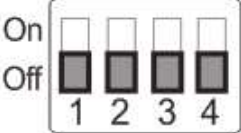

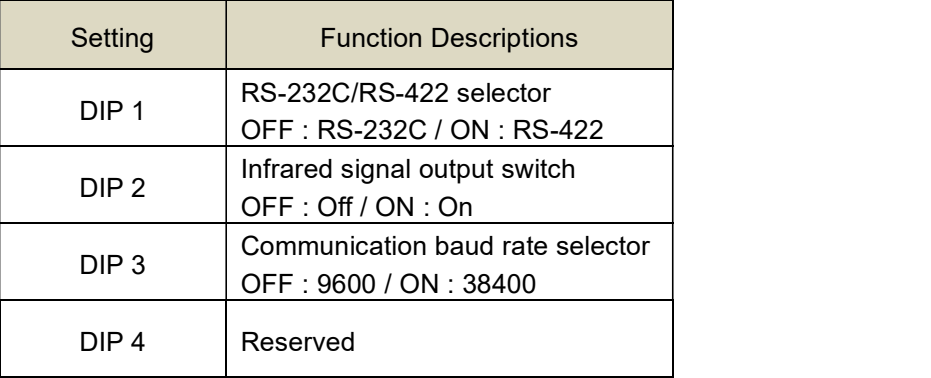

## 8.2 RS-422 Connection

#### 8.2.1 RS-422 Pin Description

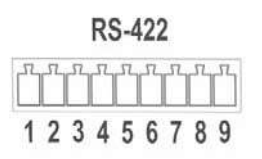

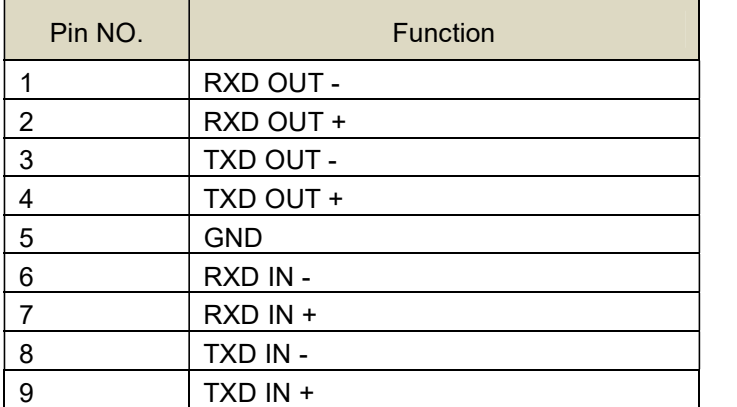

#### <Note>

Please connect IN+ to OUT+ when connecting to SONY products For non-SONY products, it may be necessary to connect IN+ to OUT-

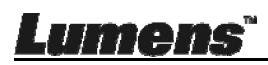

#### 8.2.2 Use RS-422 Connection

1. Hold the two sides of RS-422 connector and pull out in the direction shown by the arrow in the figure below

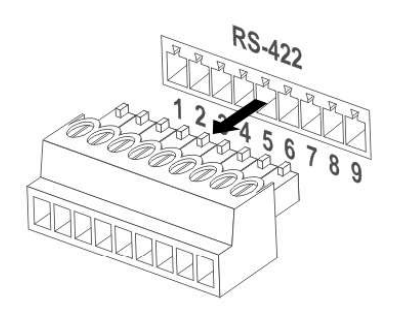

2. Peel off a section of copper wire (AWG Nos.28 to 18) and insert it into the connector hole; then use flat screw driver to fix it

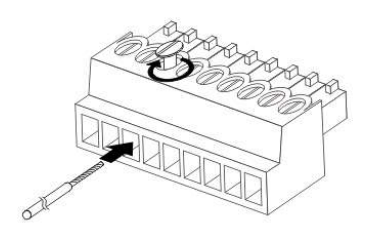

3. Insert the wired RS-422 connector back to the camera. Now the connection is completed

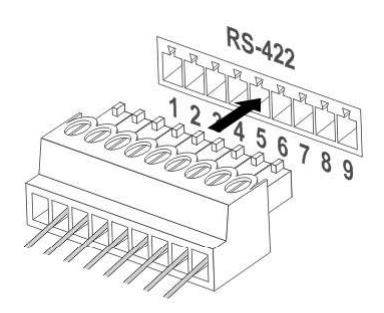

<Note> When RS-422 connection is being used, do not use RS-232C connection.

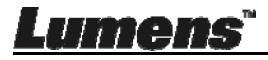

## Chapter 9 Troubleshooting

This chapter describes problems you may encounter while using VC-A50P. If you have questions, please refer to related chapters and follow all the suggested solutions. If the problem still occurred, please contact your distributor or the service center.

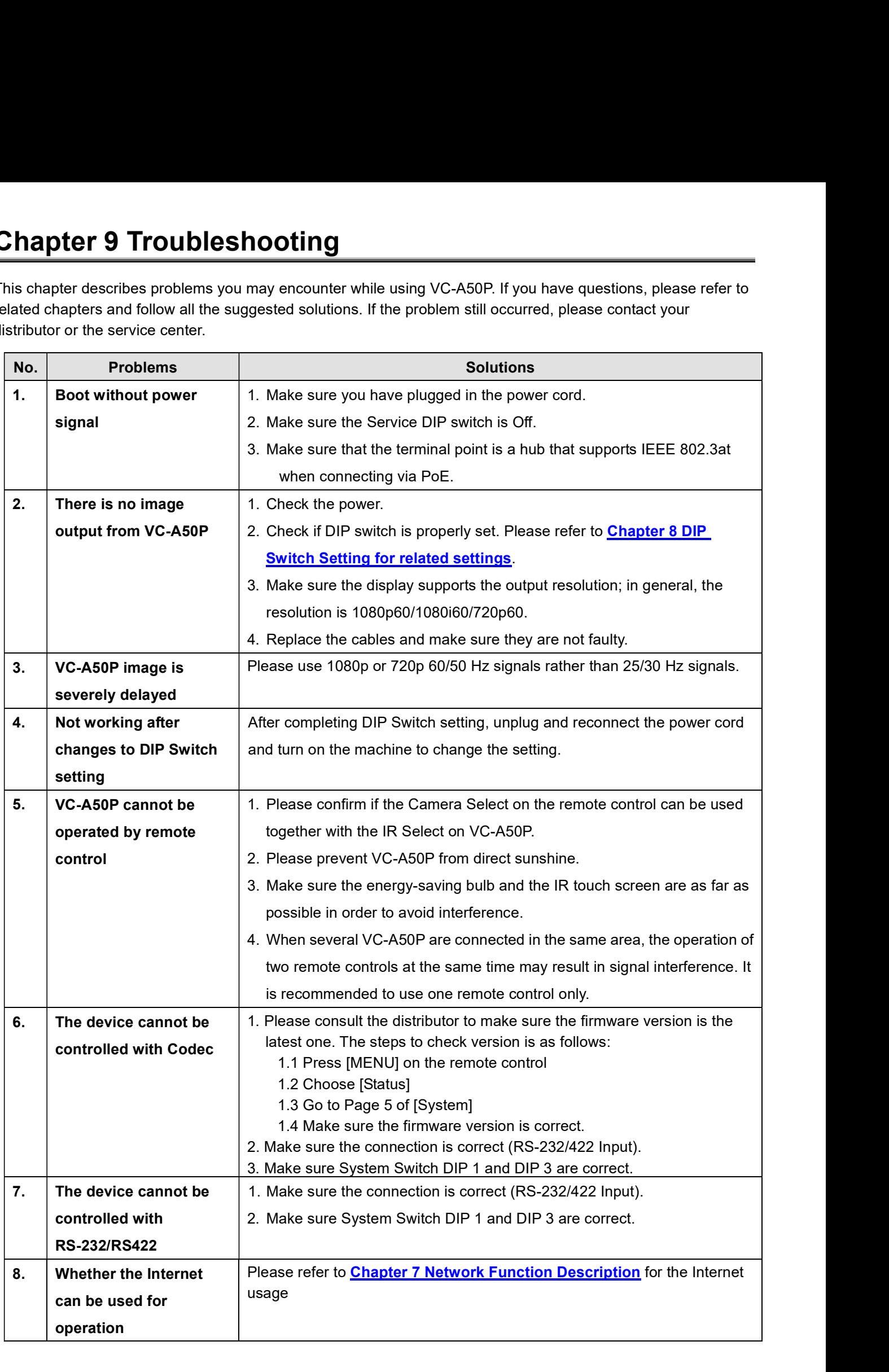

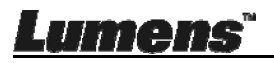